# Sistema de control de las **luminarias de emergencia** con autotest direccionables

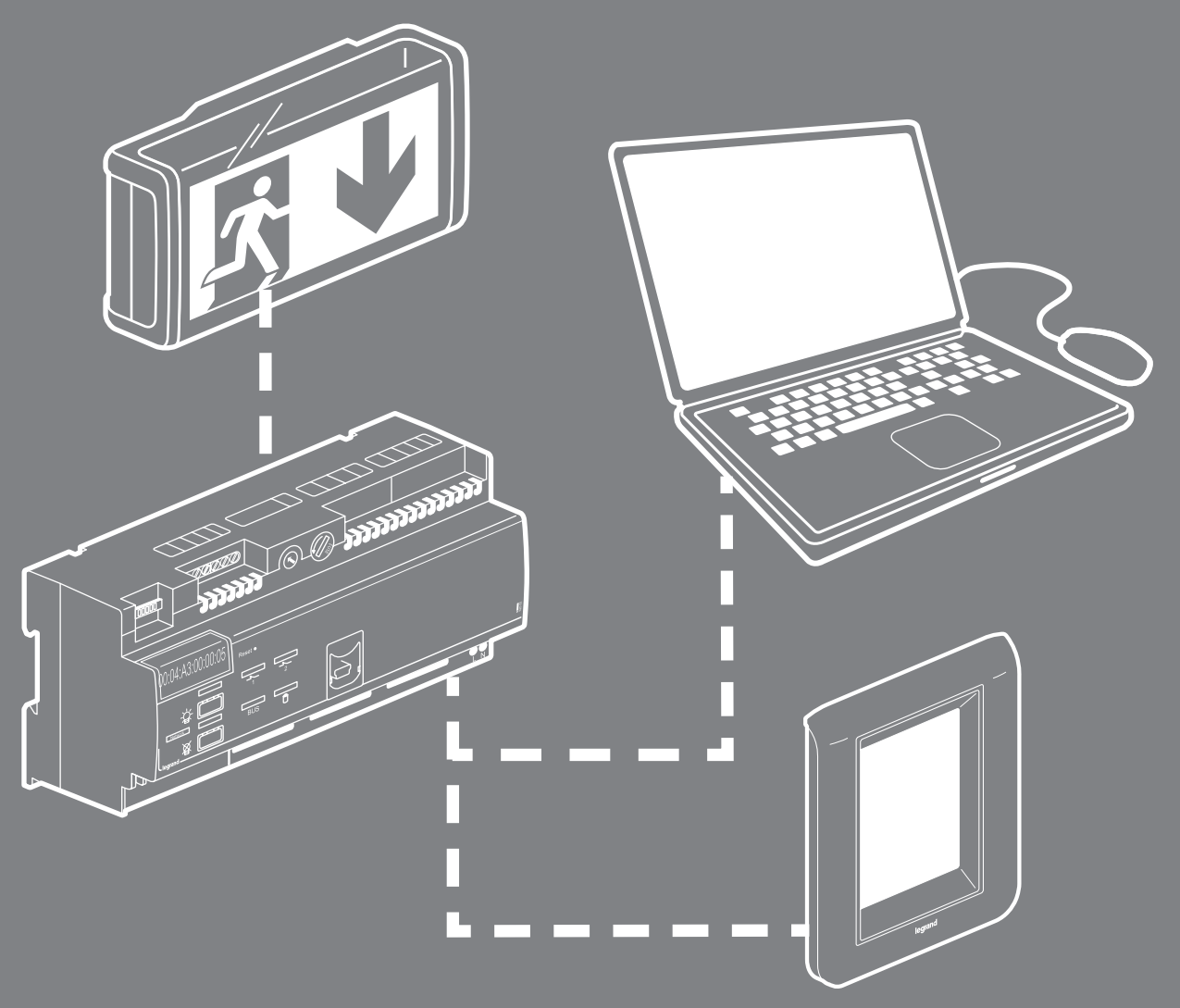

MANUAL DE INSTALACIÓN

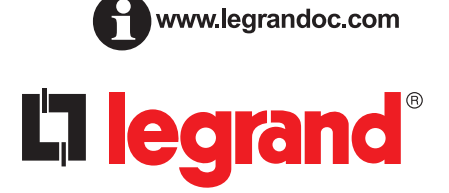

## **Índice**

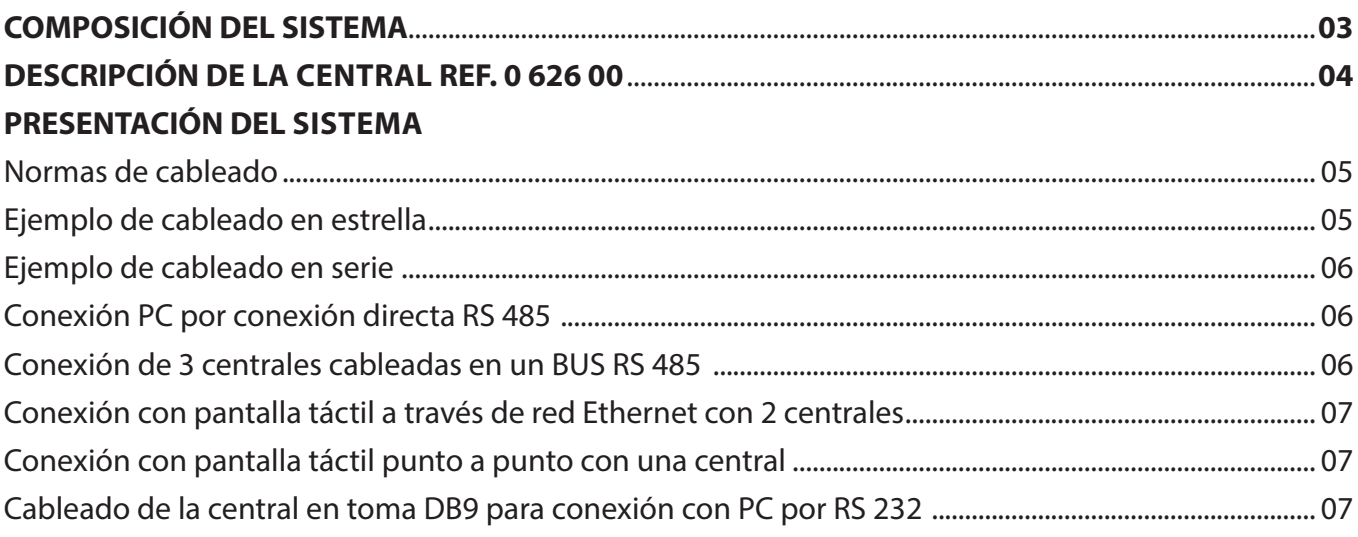

### 

### PRESENTACIÓN DEL PROGRAMA DE CONFIGURACIÓN

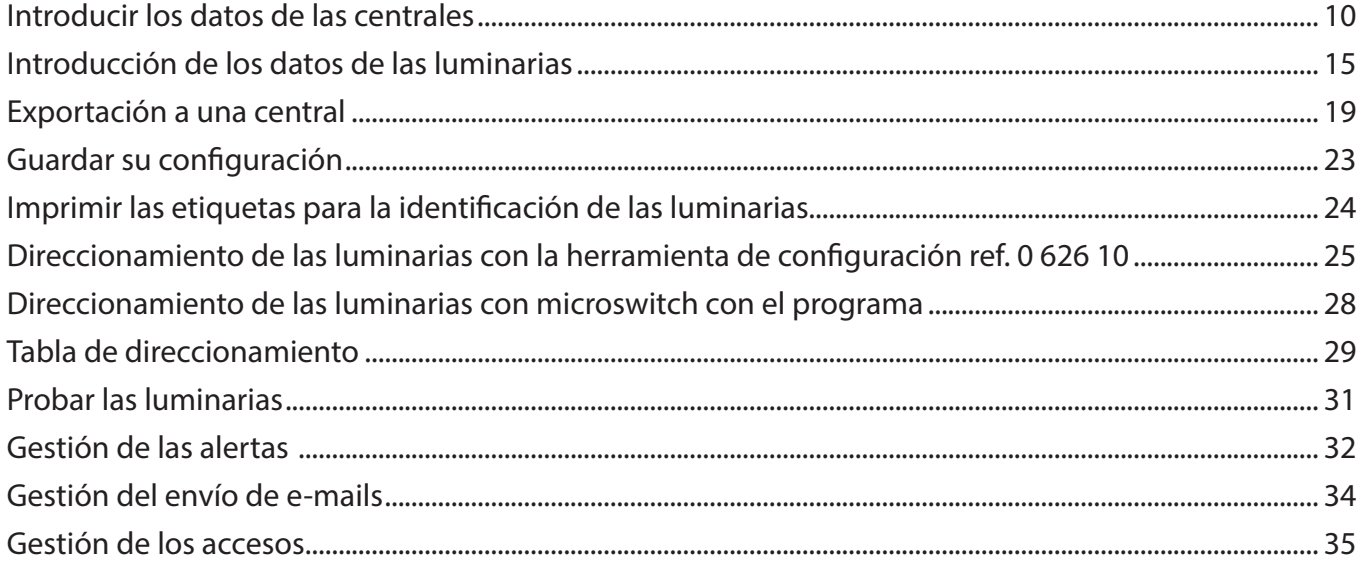

### UTILIZACIÓN DE LAS LUMINARIAS

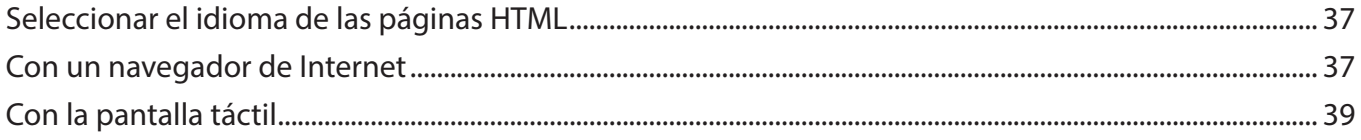

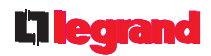

## **Composición del sistema**

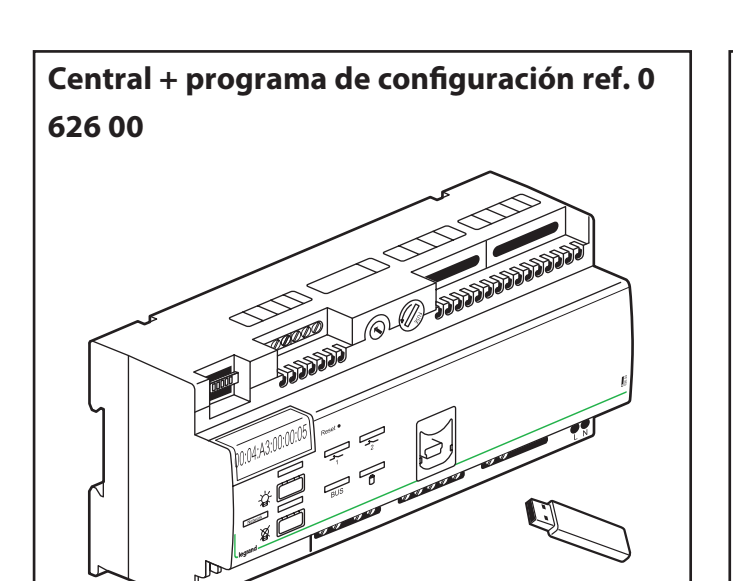

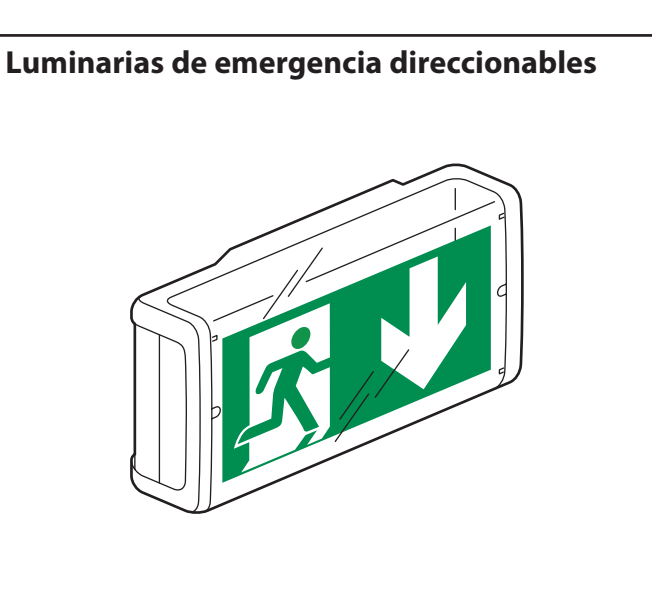

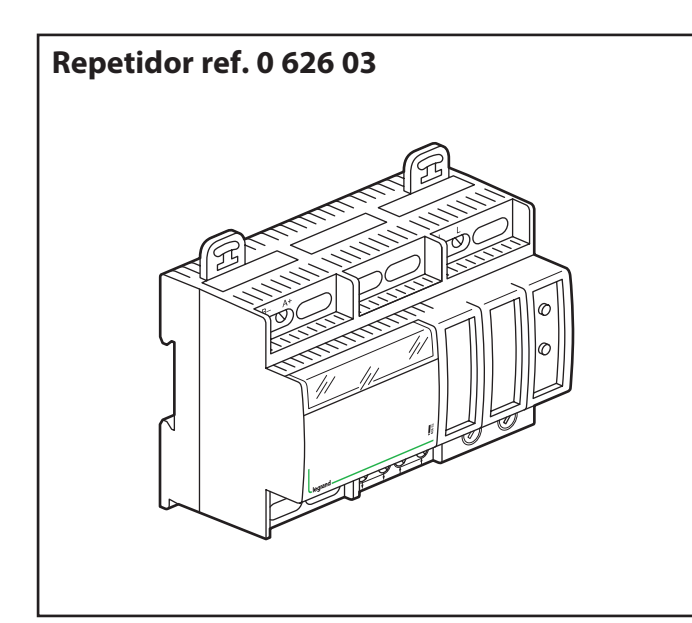

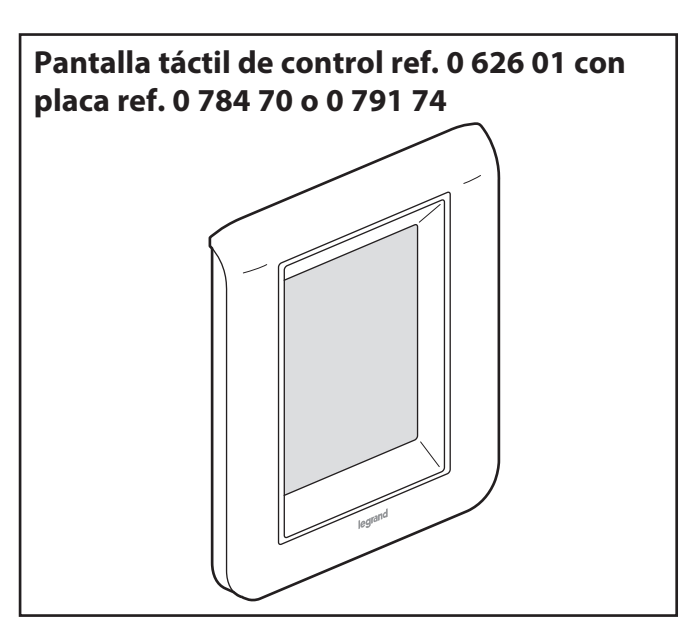

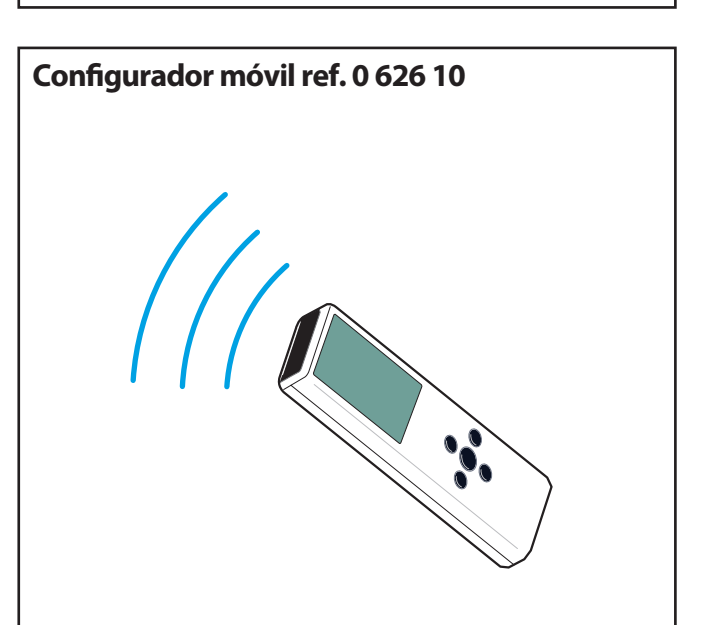

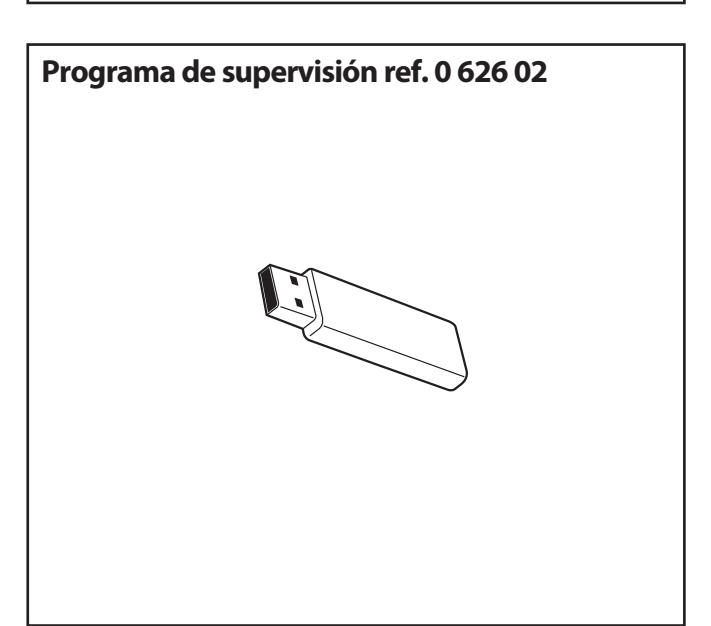

## **Lilegrand**

## **Descripción de la central ref. 0 626 00**

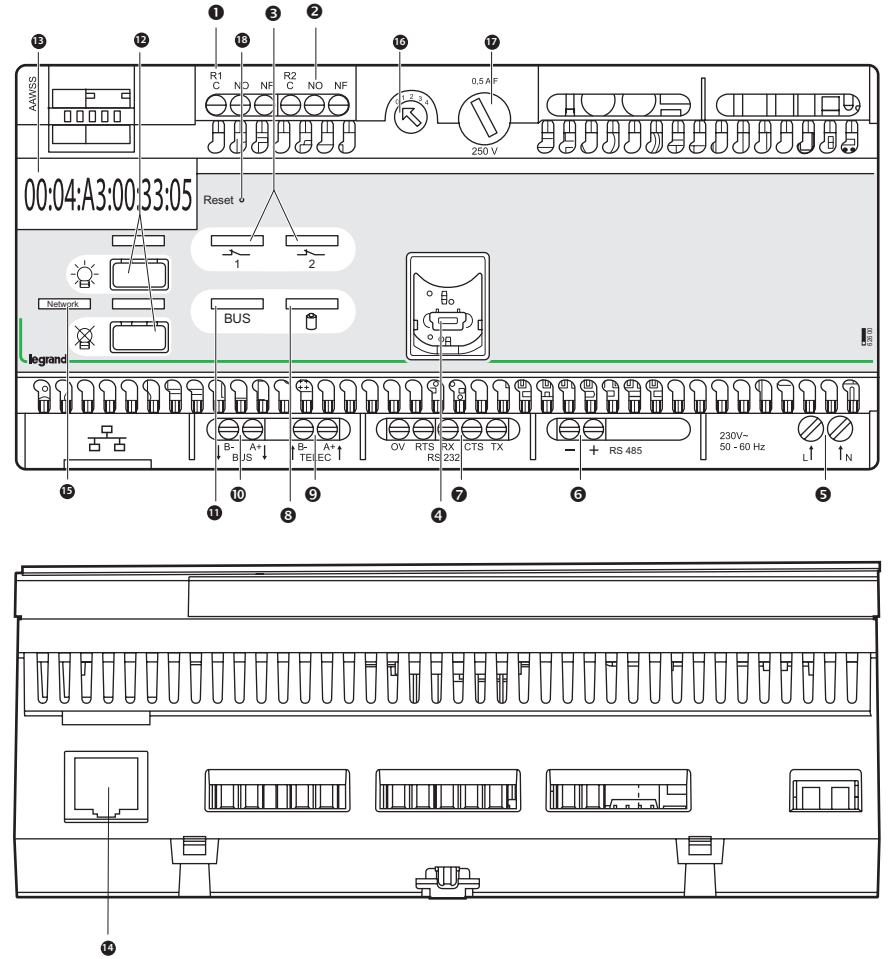

#### **Características técnicas:**

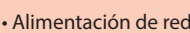

- Consumo de red
- 
- 
- 
- 
- 
- 
- almacenamiento
- 
- Sistema operativo
- $: 230 V~ 50 Hz$ <br> $: 5 W 45 mA$ • Batería : 9 V/110 mAh NiCd/NiMH • Protección por fusible : BUS 0,5 A F 250 V~ (5 x 20)  $\cdot$  Conexión  $\cdot$  Red de 2 bornas 1 x 1.5 mm<sup>2</sup> (secciones de cable  $\sim$  - Mando a distancia de 2 bornas 1 x 1,5 mm<sup>2</sup> recomendadas - BUS 2 bornas 1 x  $1.5$  mm<sup>2</sup> para cada borna)  $-$  RS 232 5 bornas 1 x 1,5 mm<sup>2</sup>  $-$  RS 485 2 bornas 1 x 1.5 mm<sup>2</sup> - Relé de fallos 6 bornas 1 x 1,5 mm<sup>2</sup> - RJ 45 para conexión a la red IP - MiniUSB para conexión directa al PC (máx. 1,5 m) • Aislamiento de la caja : Clase II - IP 20 • Temperatura de uso  $\cdot$  : De + 5 °C a + 40 °C • Temperatura de  $\cdot$  De - 10 °C a + 60 °C • Dimensiones : L 178,2 mm x A 87,1 mm
	- 10 módulos<br>: Windows XP SP3
	- Windows 7 pro 64 bits Windows 8 y 10 Pro RAM 1 Go

**O** Bornas de conexión para RS 485 (2 conductores) Bornas de conexión para RS 232

Bornas de alimentación de red

Piloto para relé de fallo

**O** Toma USB

- (5 conductores) Piloto de carga de batería
- Bornas de conexión para telemando ref. 0 039 00

 Bornas de conexión de relé de fallo 1 Bornas de conexión de relé de fallo 2

- Bornas de conexión al BUS
- **<sup>11</sup>** Piloto de presencia de BUS
- **<sup>12</sup>** Botones de encendido y apagado de las luminarias de emergencia
- **<sup>13</sup>** Dirección MAC de la central
- **<sup>14</sup>** Conector RJ 45 para red TCP/IP
- **<sup>15</sup>** Piloto de presencia de la red TCP/IP
- **<sup>16</sup>** Selector de dirección de la central
- **<sup>17</sup>** Fusible de protección del BUS
- **<sup>18</sup>** Botón de reinicio

**Importante:**

Según la Directiva europea 91/157/CEE del 18 de marzo de 1991, las baterías que equipan esta central y que contienen cadmio pueden ser peligrosas para el medio ambiente.

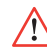

Para poder utilizar esta central, hay que configurarla primero con el programa de configuración proporcionado en la memoria USB.

## **Presentación del sistema**

#### **Normas de cableado**

La central ref. 0 626 00 puede supervisar hasta 1023 luminarias de emergencia direccionables con 4 repetidores 0 626 03.

La longitud máxima de una línea es de 700 metros; por encima de esta cifra hay que añadir un repetidor de ref. 0 626 03.

La central y cada uno de los repetidores pueden estar conectados a un máximo de 250 luminarias de emergencia direccionables.

El cable U 1000 R2V 5G 1,5 mm<sup>2</sup> puede utilizarse para la conexión de la alimentación y el BUS de las luminarias direccionables. La longitud total máxima de una línea es de 2000 m (en el caso de instalaciones en estrella); por encima de esta cifra hay que añadir un repetidor 0 626 03.

#### **Ejemplo de cableado en estrella**

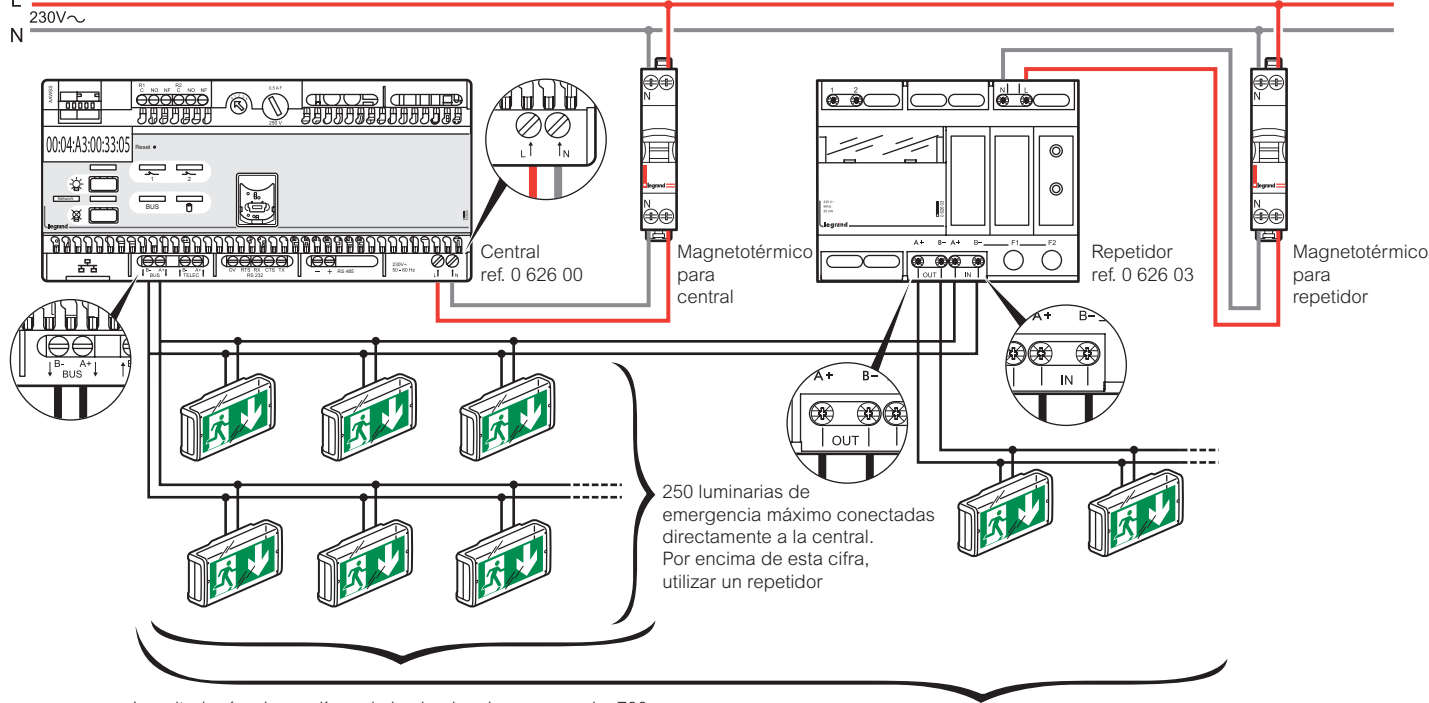

Longitud máx. de una línea de luminarias de emergencia: 700 m. Por encima de esta cifra, instalar un repetidor en serie con las luminarias siguientes (longitud máxima del BUS 2000 m.)

1023 luminarias como máximo

## **Presentación del sistema**

#### **Ejemplo de cableado en serie**

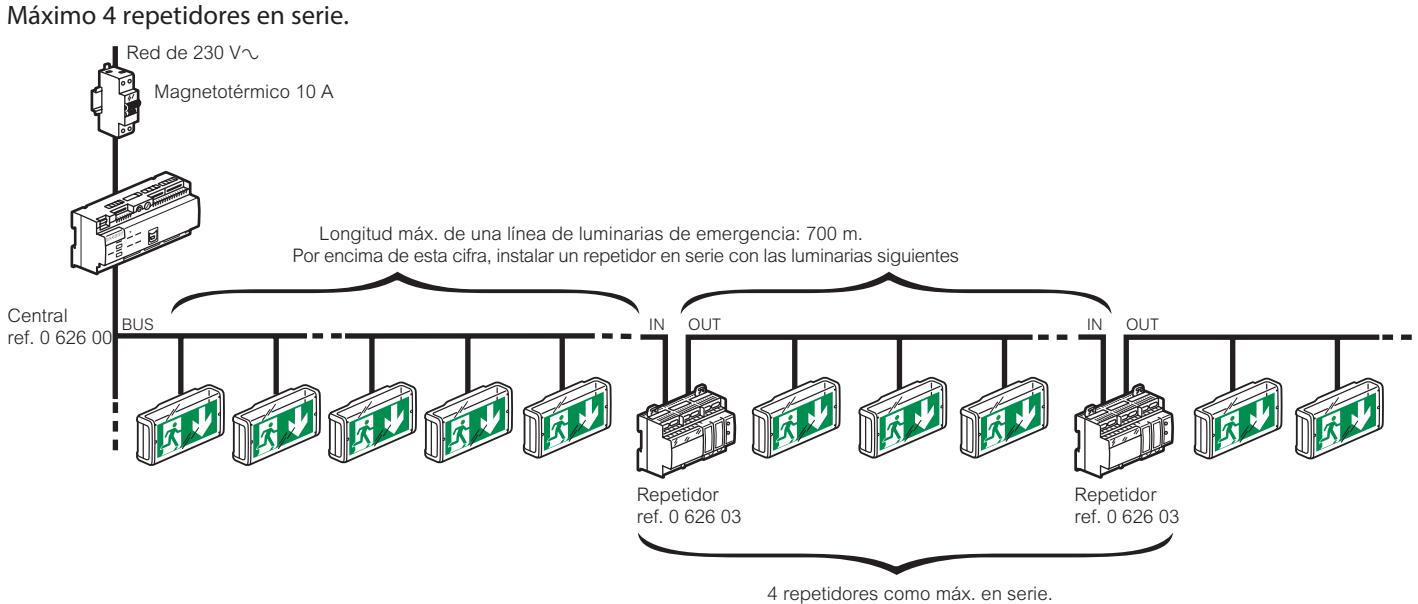

**Conexión PC por conexión directa RS 485**

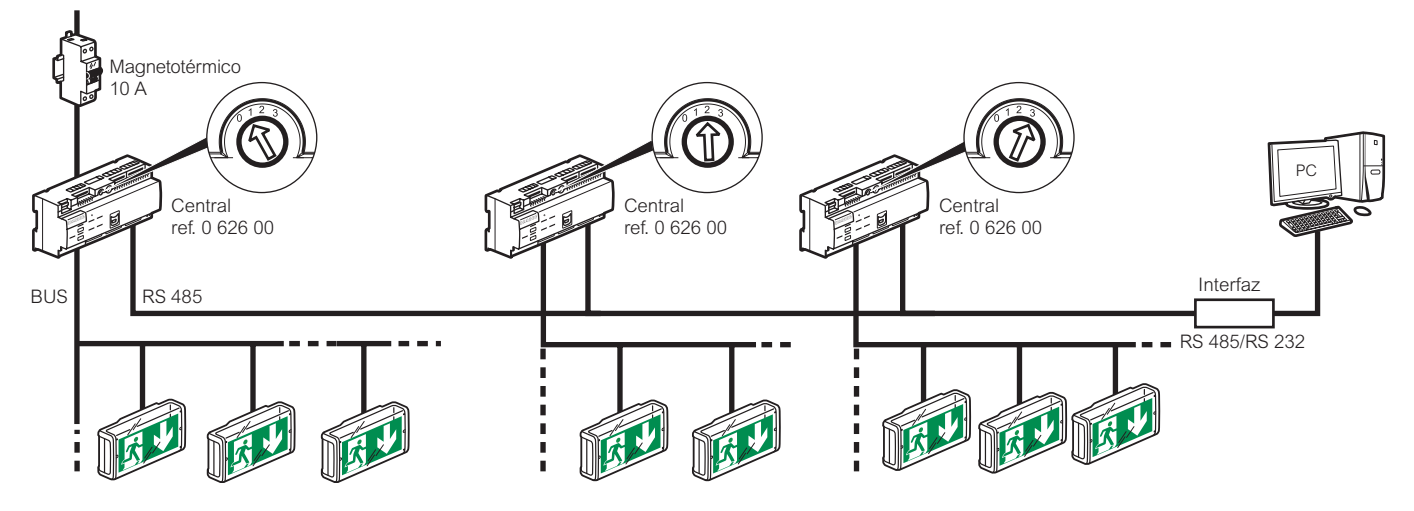

#### **Conexión de 3 centrales cableados en un BUS PS485**

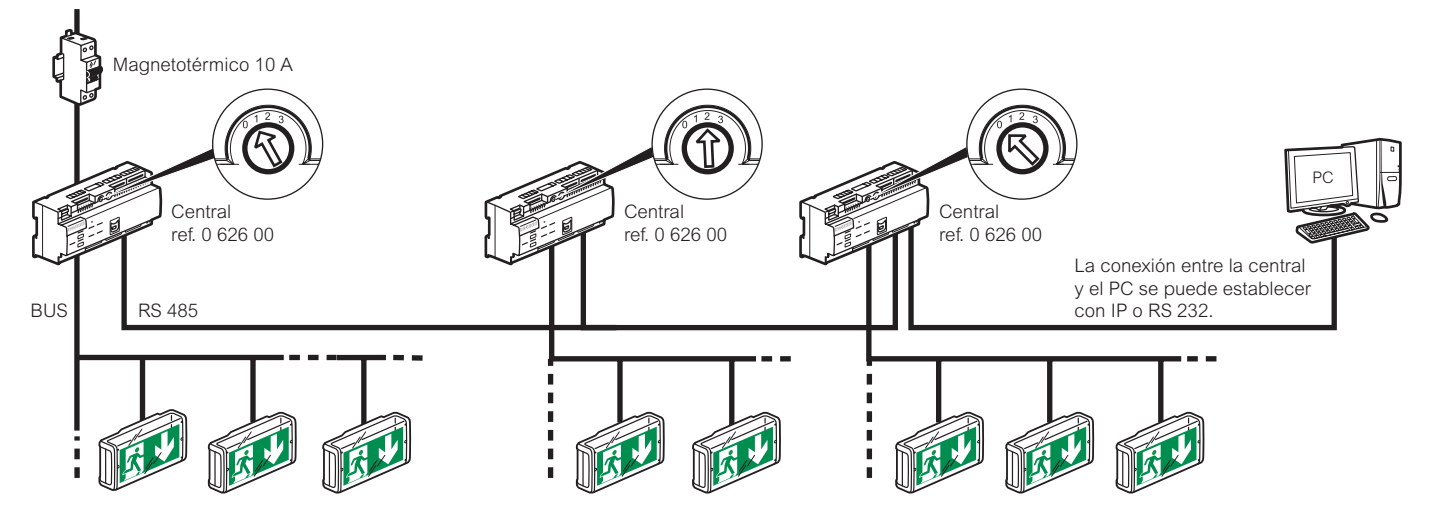

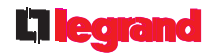

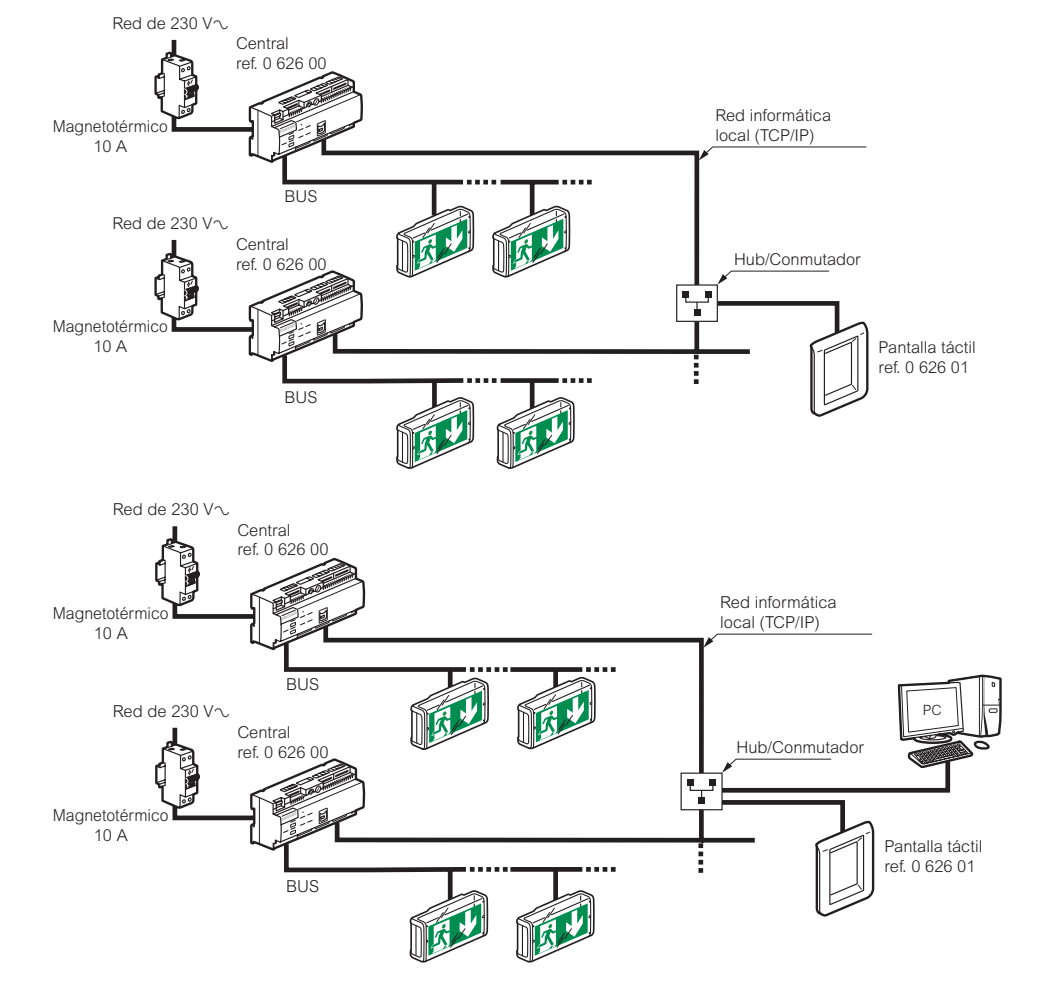

#### **Conexión con pantalla táctil a través de red Ethernet con 2 centrales**

#### **Conexión con pantalla táctil punto a punto con una central**

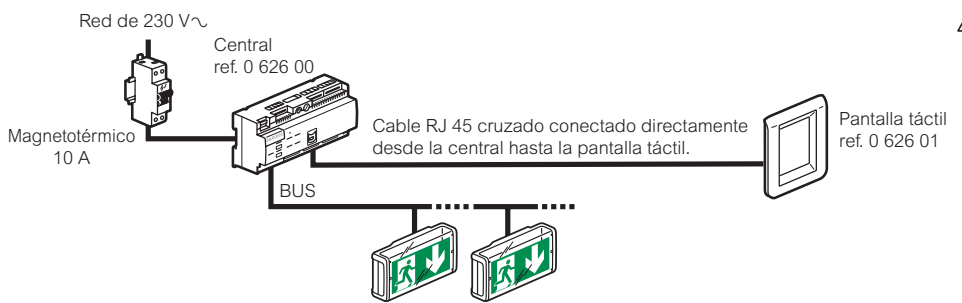

#### **Cableado de la central en toma DB9 para conexión con PC por RS 232**

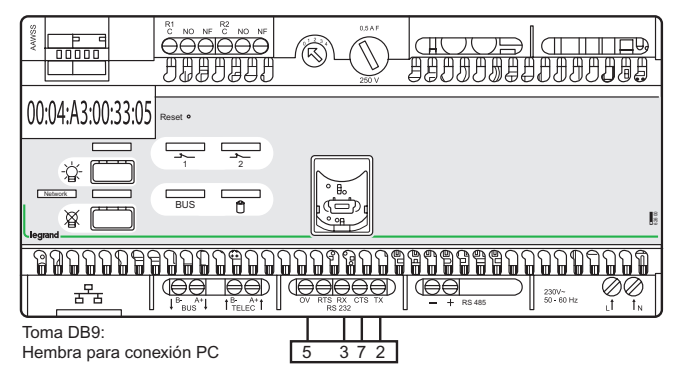

**Atención: el cable RJ 45 utilizado en este caso debe ser cruzado.**

## **Instalación del programa de configuración**

La central direccionable Legrand ref. 0 626 00 se entrega con una memoria USB. Introduzca la memoria USB en el puerto adecuado de su PC. El directorio de la memoria aparecerá en la pantalla.

**1** Seleccione el idioma que desee.

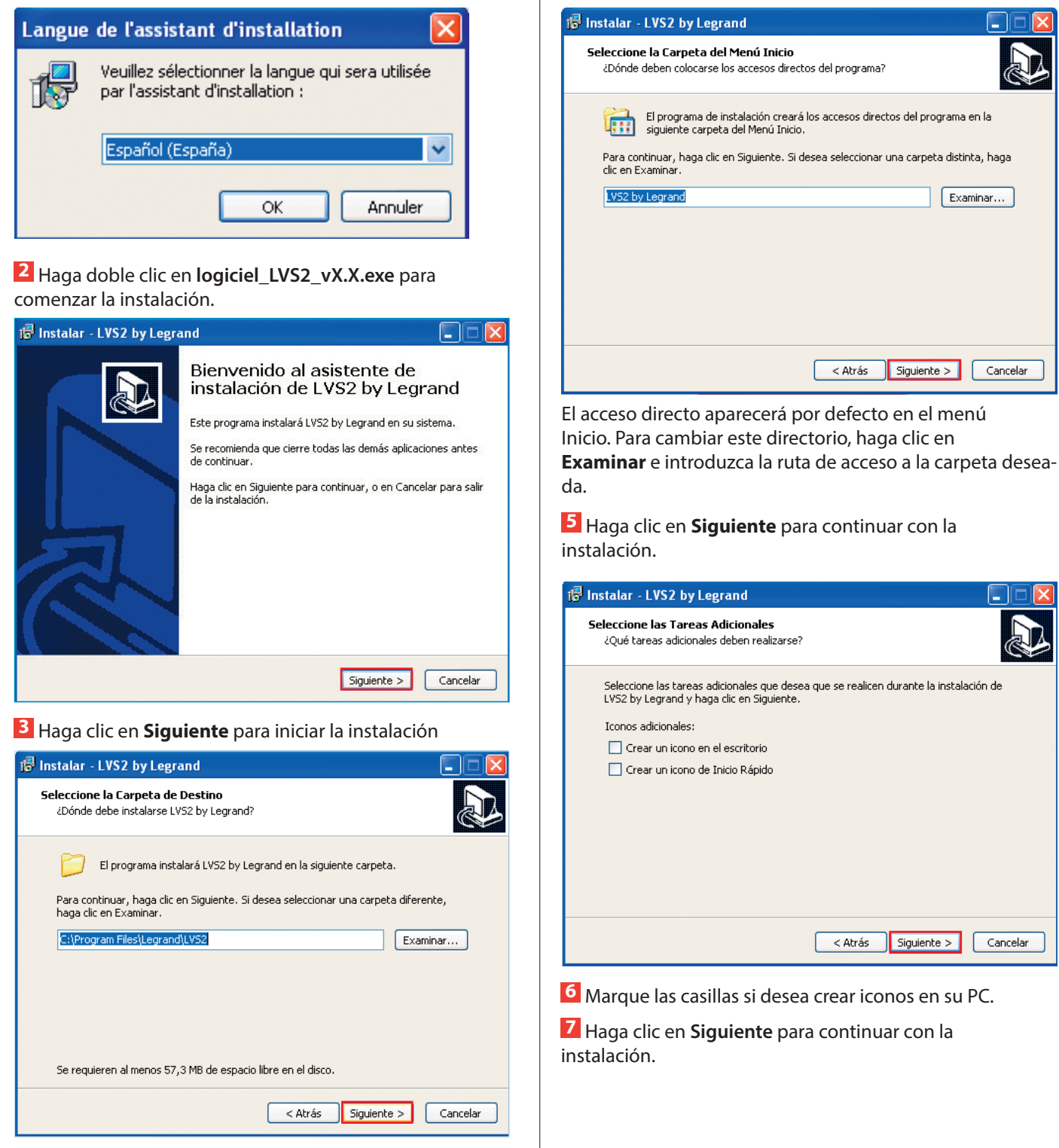

Aparecerá el directorio de destino por defecto. Para cambiar este directorio, haga clic en Examinar e introduzca la ruta de acceso al directorio deseado. **4** Haga clic en **Siguiente** para aceptar.

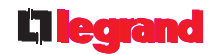

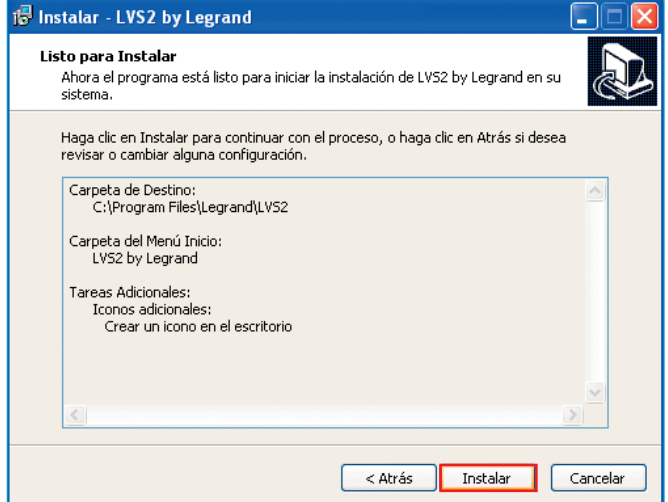

**8** Haga clic en **Instalar** para iniciar la instalación.

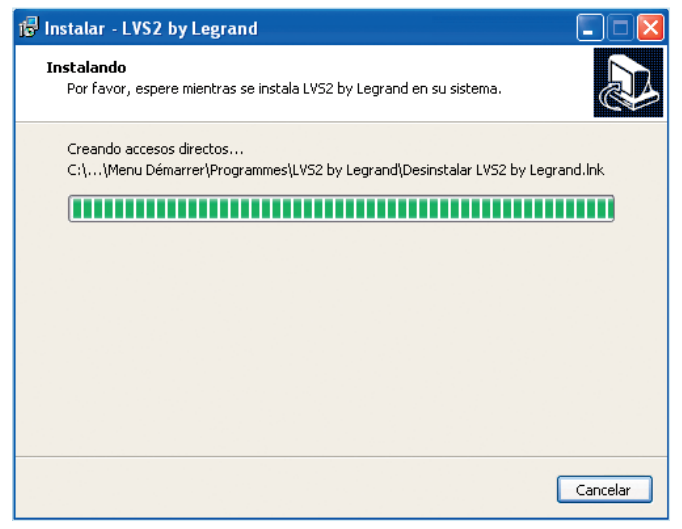

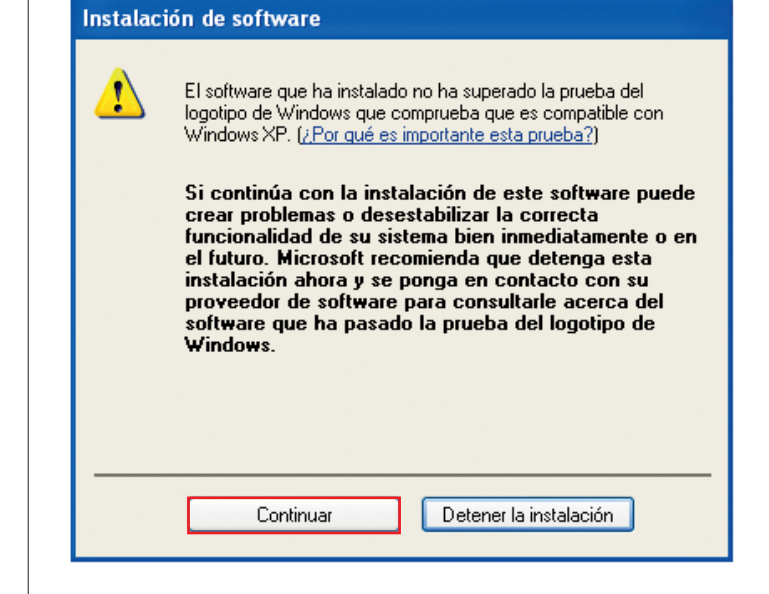

#### **9** Haga clic en **Continuar** en los 2 mensajes

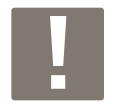

Permite instalar los 2 pilotos necesarios para la conexión USB de la central y de la herramienta de configuración.

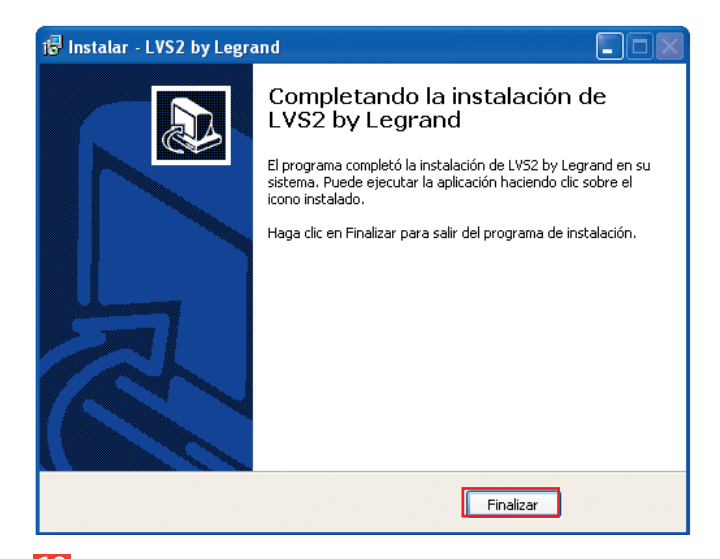

**10** Haga clic en **Finalizar** para terminar con la instalación.

## **Presentación del programa de configuración**

### **1 – Introducir los datos de las centrales**

**Caso 1: Su central ya está conectada a la red IP.**

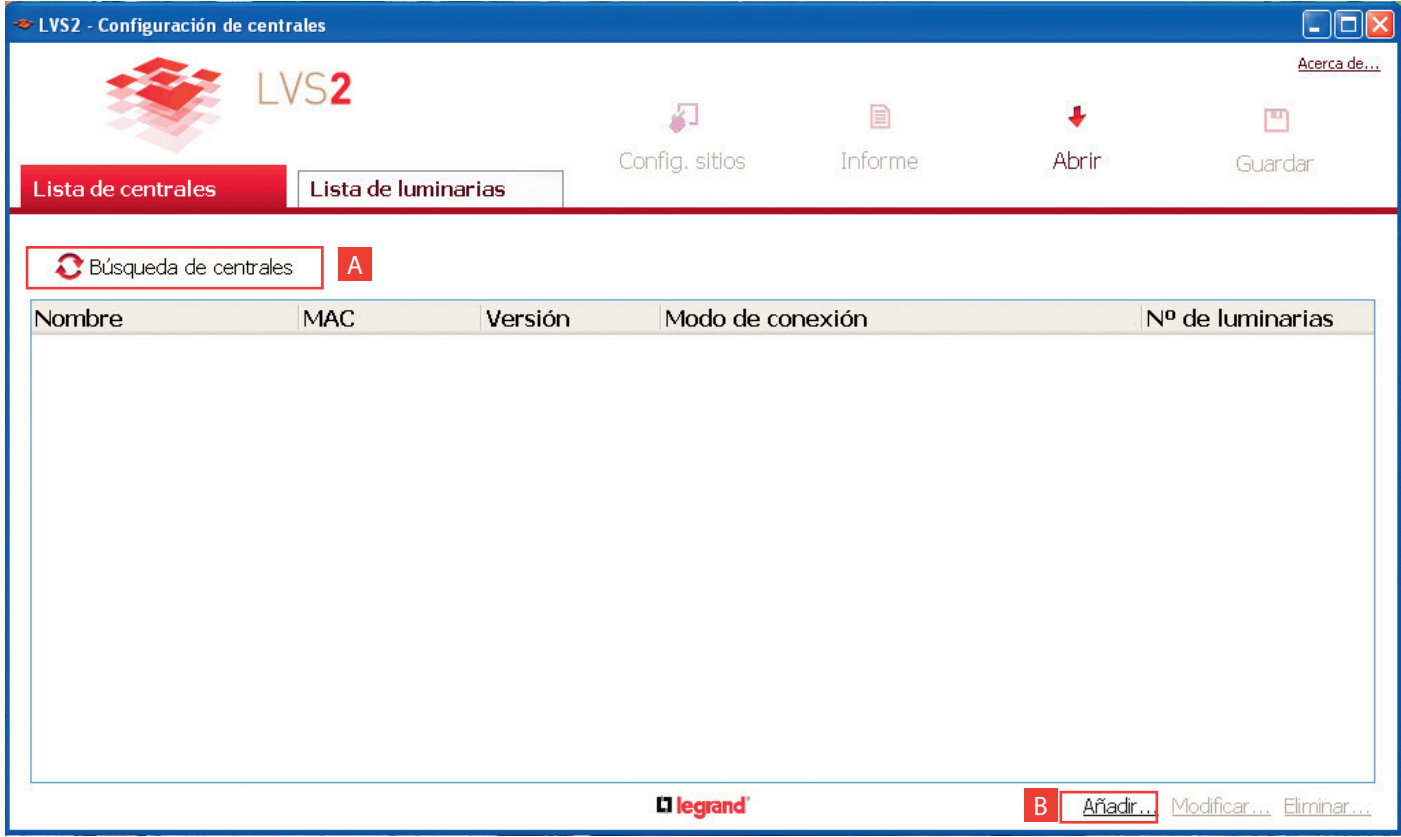

**A Búsqueda de centrales visibles**: si su central o sus centrales están en la red local (IP) y su red lo autoriza, se descubrirán <u>.</u><br>automáticamente y el programa las añadirá.

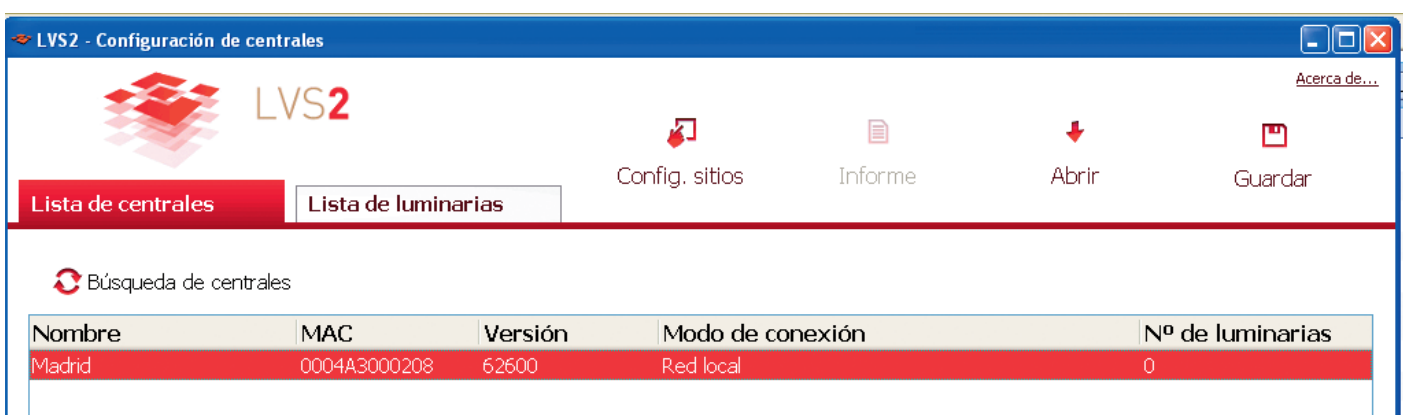

**1** Haga doble clic en la línea de la central que quiera completar.

Aparecerá esta ventana con los parámetros de conexión completados.

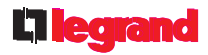

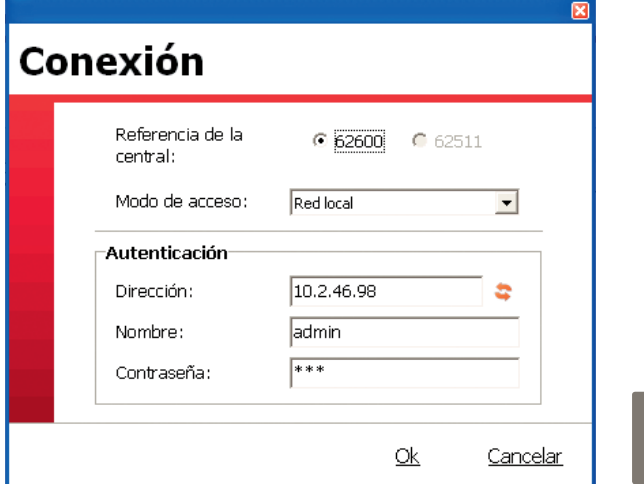

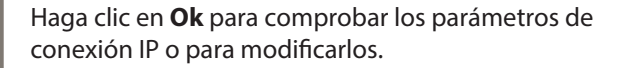

 $\overline{\mathbf{x}}$ 

Aparecerá esta ventana.

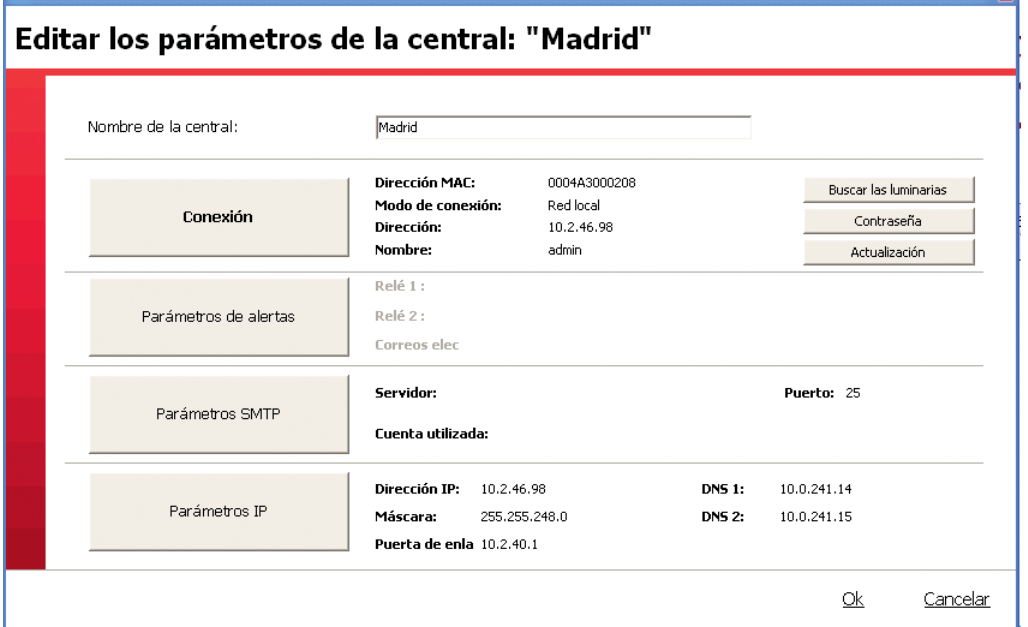

- **2** Añada el nombre de la central.
- **3** Haga clic en **Parámetros IP**.

Aparecerá esta ventana.

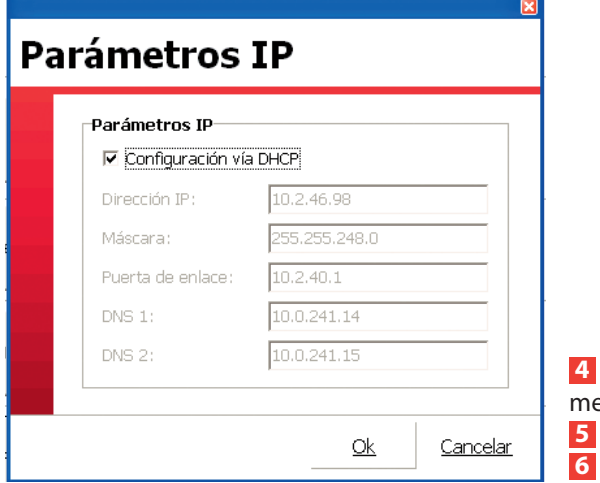

**4** Desmarque la casilla **Configuración vía DHCP** para acceder a los paráetros IP.

**5** Añada y compruebe la información relativa a las direcciones IP. **6** Haga clic en **Ok**.

### **1 – Introducir los datos de las centrales (continuación)**

#### **Caso 1: Su central ya está conectada a la red IP (continuación).**

**B Añadir...** : permite introducir manualmente la información sobre la central o las centrales de la instalación cuando estas no se reconocen automáticamente.

#### **Modo de acceso: central en red local (IP)**

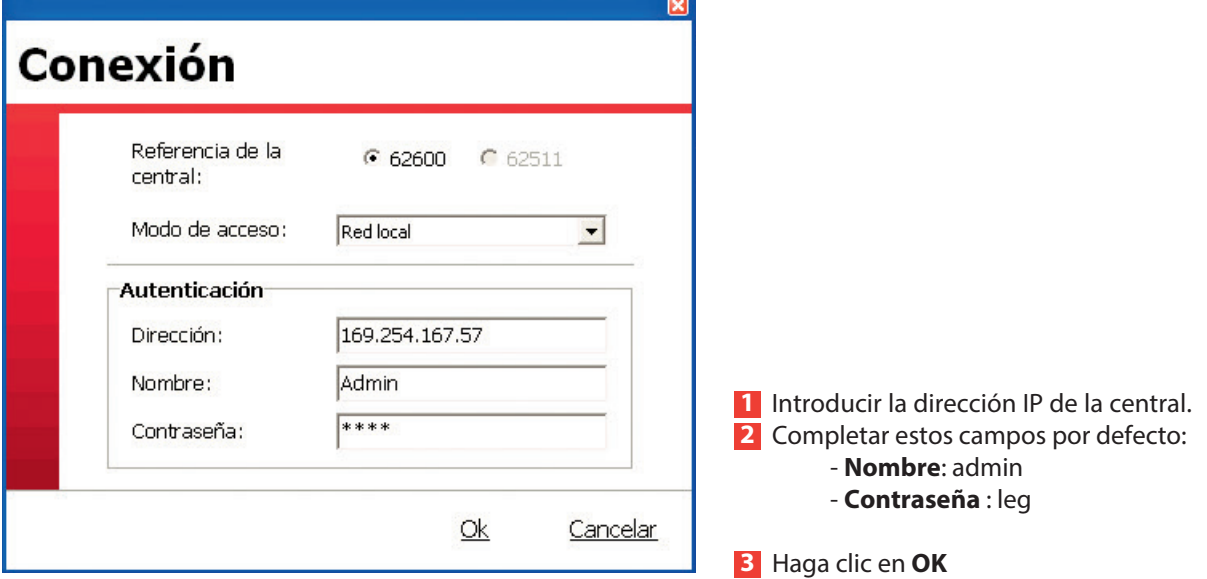

Aparecerá esta ventana.

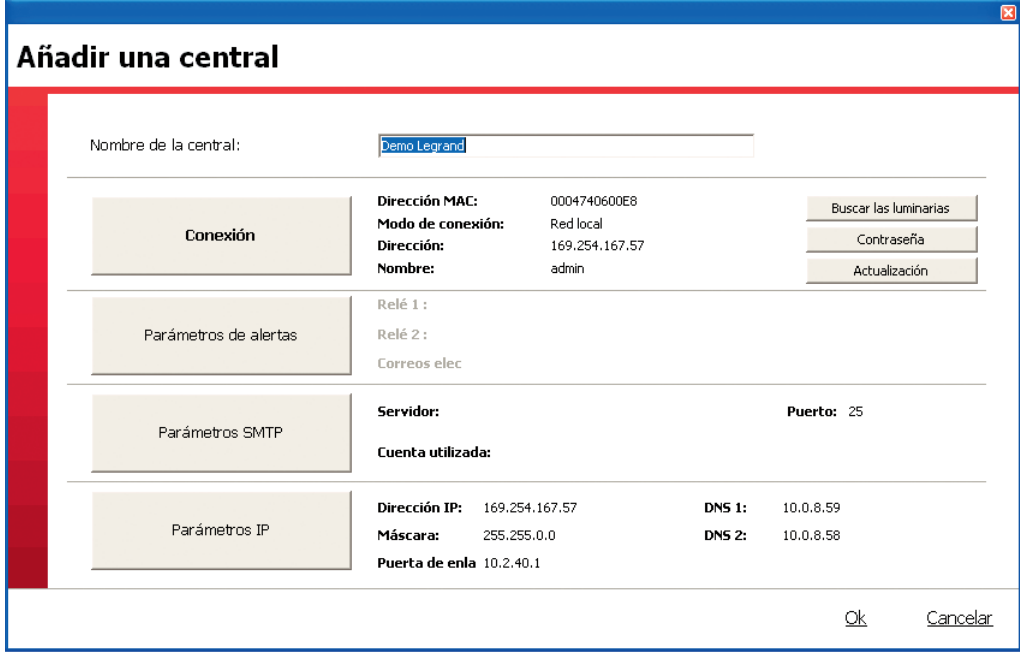

**4** Introduzca el nombre de la central.

**5** Complete la información (máscara, puerta de enlace...) relativa a las direcciones IP haciendo clic en **Parámetros IP.**

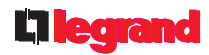

#### **Caso 2: Su central está conectada por RS 232 o USB**

#### **Acceso en serie**

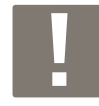

Al conectarse por primera vez por USB, siga el procedimiento siguiente:

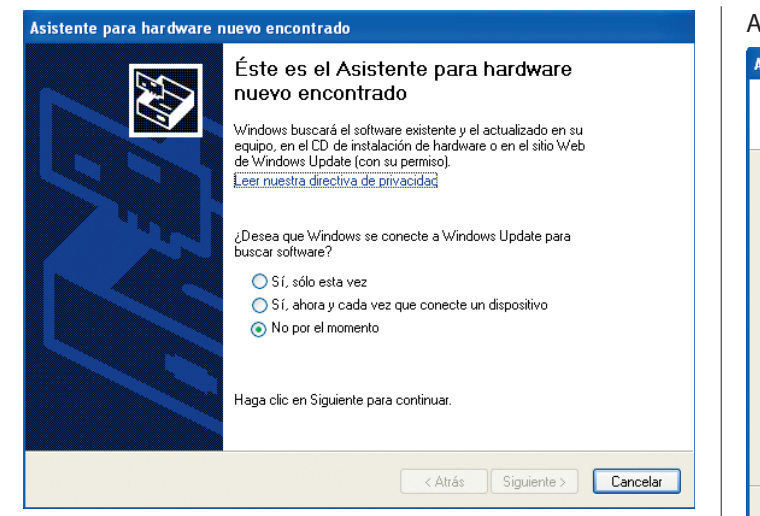

**1** Haga clic en **No por el momento 2** Haga clic en **Siguiente**.

#### Aparecerá esta ventana.

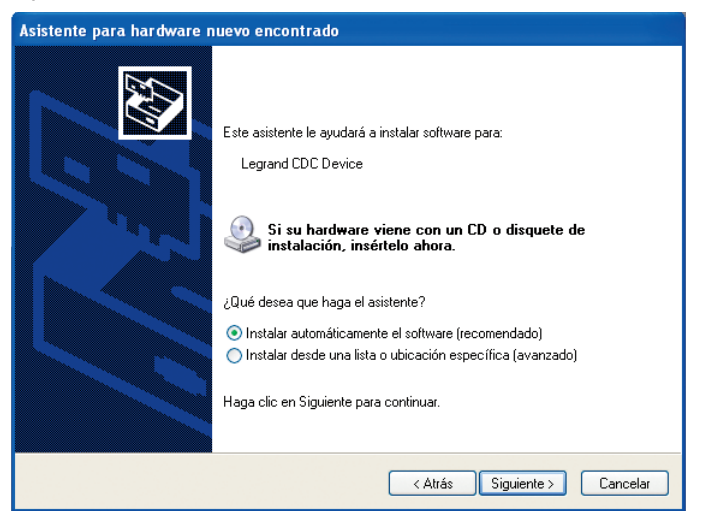

Por defecto aparece marcada una casilla (instalación recomendada), se aconseja no modificar nada.

- **3** Haga clic en **Siguiente**.
- Aparecerá una ventana de aviso.
- **4** Haga clic 2 veces en **Continuar**.

#### Aparecerá esta ventana, la instalación está en curso.

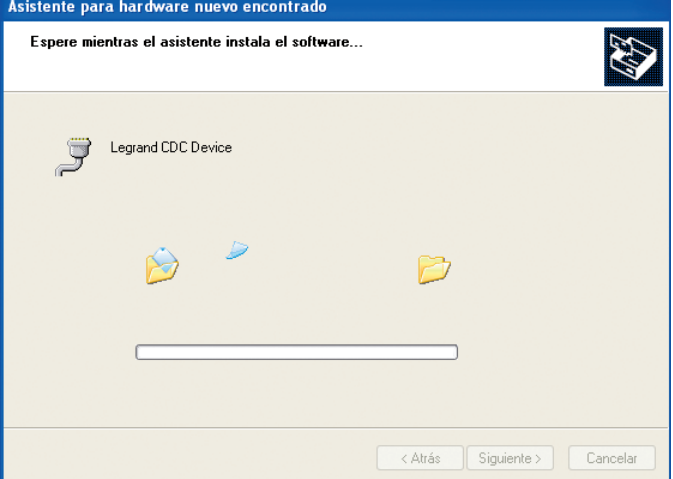

#### Aparecerá esta ventana, la instalación ha terminado

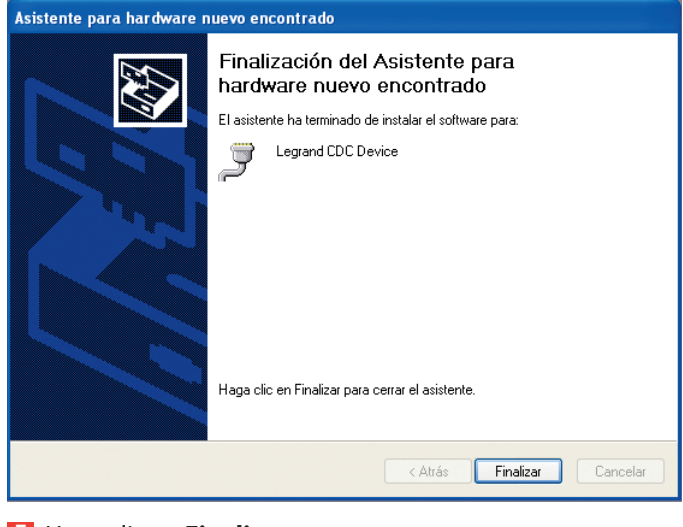

**5** Haga clic en **Finalizar.**

**Caso 2: Su central está conectada por RS 232 o USB (continuación)**

#### **Acceso en serie (continuación)**

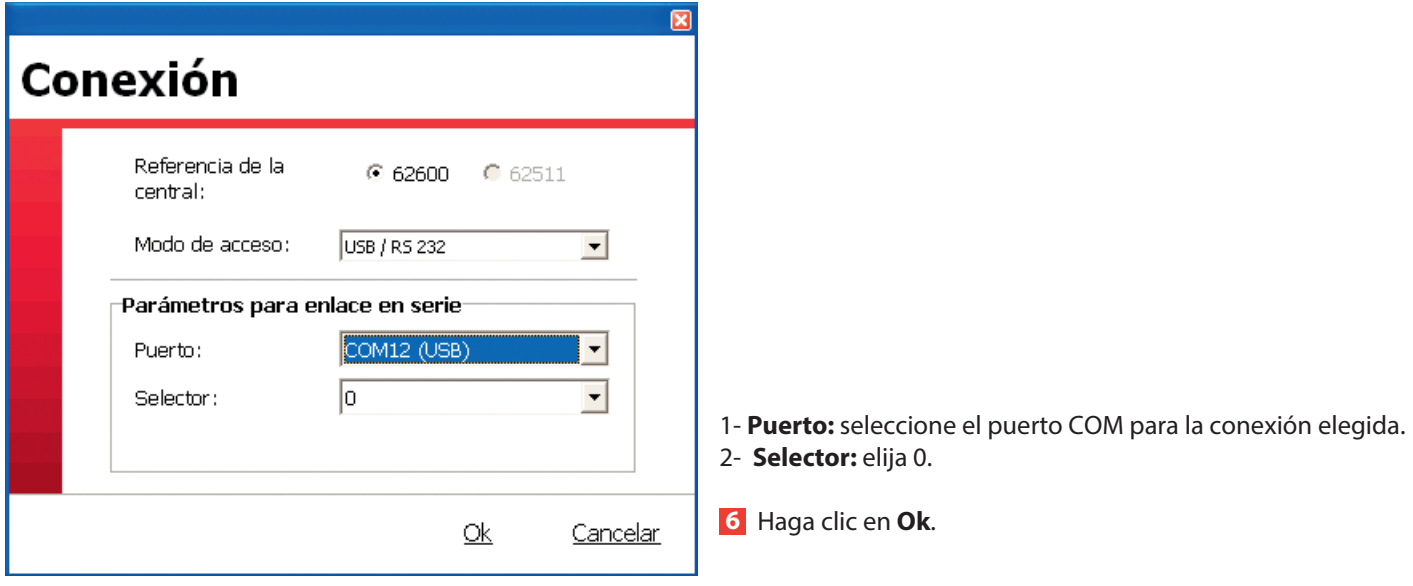

Aparecerá esta ventana.

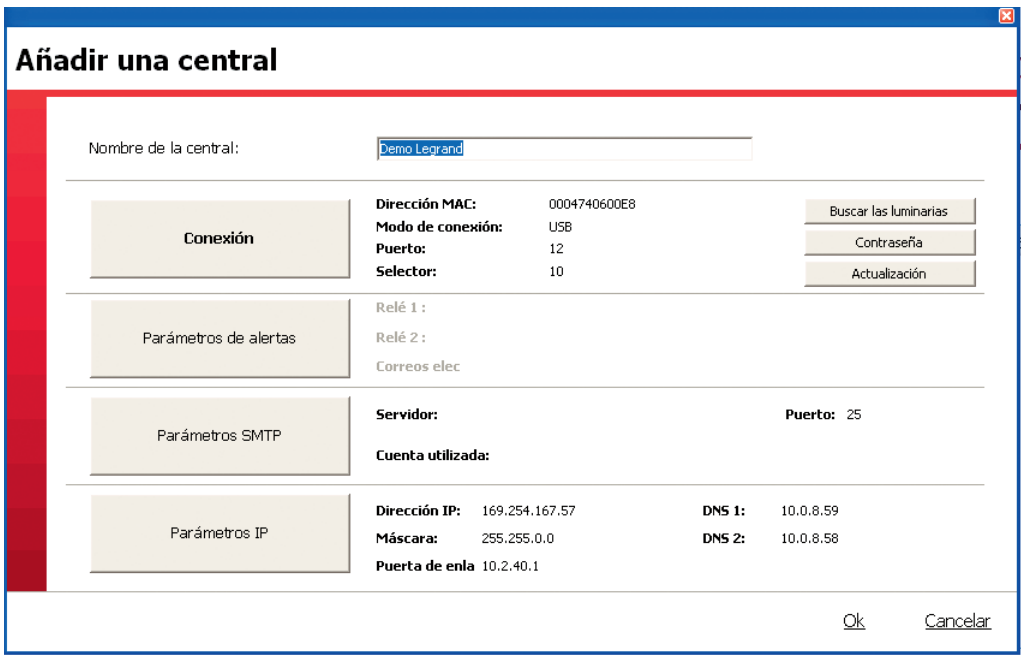

**7** Introduzca el nombre de la central.

**8** Introduzca la información (máscara, puerta de enlace...) relativa a las direcciones IP haciendo clic en **Parámetros IP.**

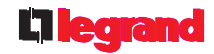

### **2 - Introducción de los datos de las luminarias**

Esta etapa le permitirá conectar las luminarias de emergencia a las centrales y situarlas en su instalación. A continuación, podrá editar las etiquetas para direccionar estas luminarias con el configurador móvil ref. 0 626 10.

#### **Principio de direccionamiento de las luminarias:**

Las luminarias direccionables Legrand pueden direccionarse con un formato de etiqueta que permite identificarlas directamente y localizarlas en la instalación, porque las luminarias defectuosas se mostrarán en la pantalla táctil con este formato de etiqueta, que se presenta del modo siguiente:

Por ejemplo, la 2ª luminaria de la planta baja del edificio A.

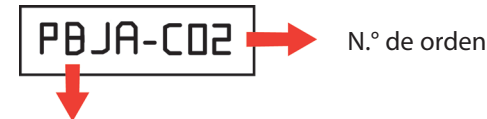

Nombre de zona en 4 caracteres alfanuméricos: mayúsculas, minúsculas, números y caracteres especiales.

Este formato de etiqueta puede utilizarse de 2 formas diferentes según el tipo de establecimiento:

#### • **Establecimiento de un solo edificio**

En este caso, los nombres de las zonas pueden caracterizar, por ejemplo, cada nivel o zona del edificio y, el número de orden, la posición cronológica de cada bloque de luminaria por nivel o zona.

Ejemplos:

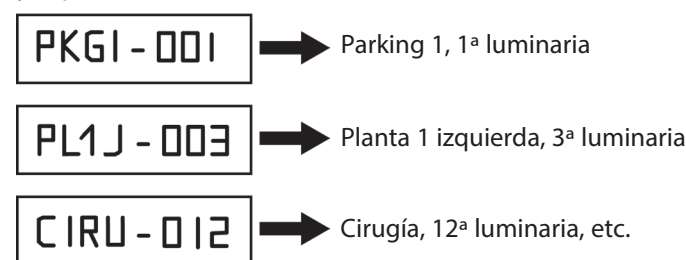

#### **• Establecimiento de varios edificios**

En este caso, el nombre de la zona puede caracterizar además el edificio en su totalidad en relación con los demás edificios

Ejemplos: ANMN - 001 ■ Edificio administrativo, 1ª luminaria del nivel 0 (planta baja) ADM2 - 005 ■ Edificio administrativo, 5ª luminaria del nivel 2 **MEFB - 035** ■ Edificio Maternidad e Infantil, 35<sup>ª</sup> luminaria del nivel 8, etc.

La definición de las zonas de direccionamiento y de los números de orden se efectúa con el programa de configuración. Esta operación puede resultar más fácil si se utiliza una hoja de cálculo de Microsoft Excel (número de orden, referencia y localización geográfica detallada de cada luminaria). A continuación se cargan en el programa y después en la central.

### **2 - Introducción de los datos de las luminarias (continuación)**

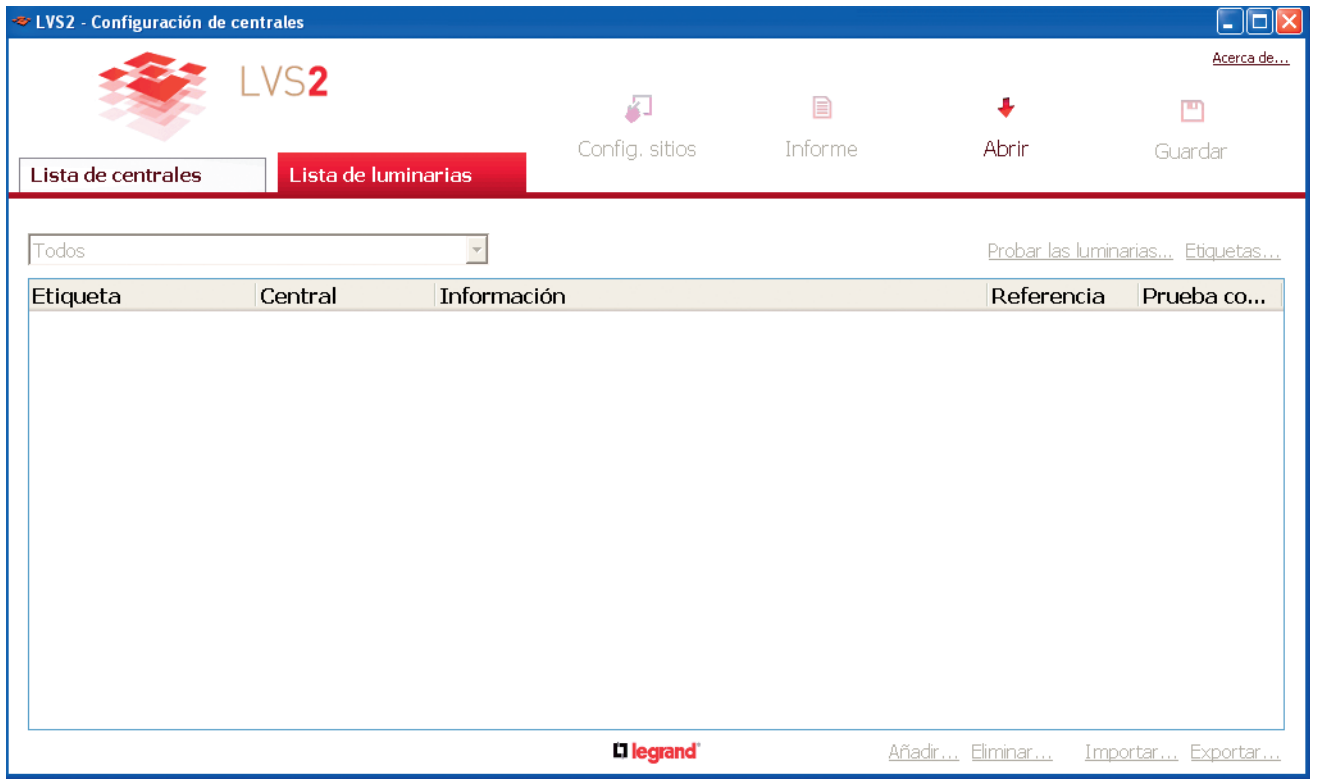

**Caso 1: Desea importar datos a las luminarias a través de un archivo Excel** En este caso, tendrá que crear 1 luminaria para exportar un archivo .xls y completarlo a continuación para importar los datos

#### **1** Haga clic en **Añadir.**

Aparecerá esta ventana

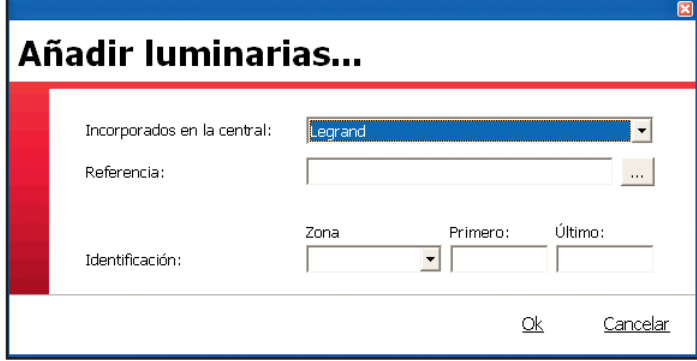

1 - Seleccione una central.

2 - Seleccione la ref. de la luminaria en la lista desplegable.

3 - Indique su ubicación en el edificio **(Zona)**.

4 - Rellene los campos **Primero** (indique 1) y **Ultimo** (indique 1).

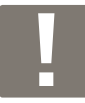

Se puede crear manualmente el conjunto de luminarias. Para ello, hay que repetir esta operación con cada tipo de luminaria e indicar el número de luminaria en cuestión en el campo **Último.**

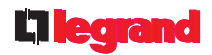

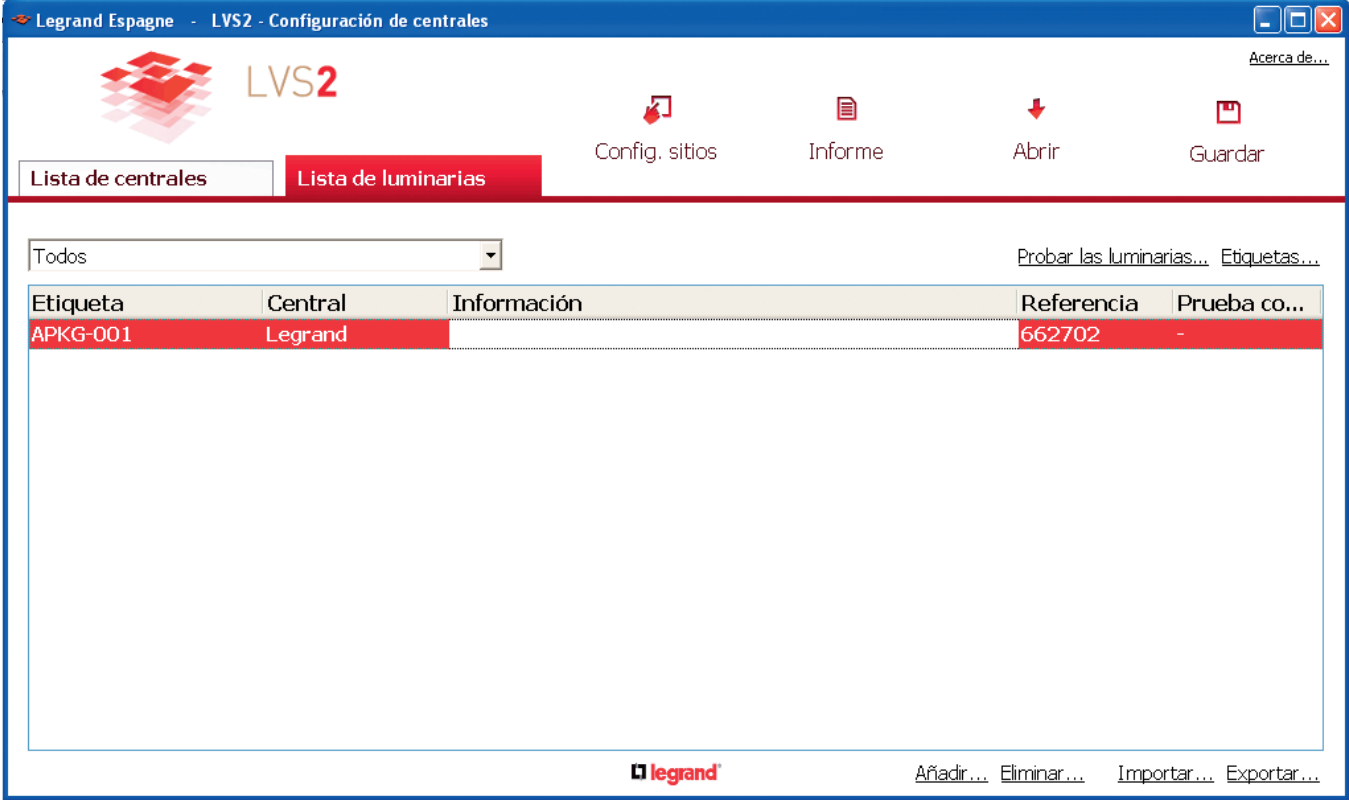

- **2** Haga clic en **Exportar... a un archivo Excel...**
- **3** Haga clic en **Ok**.
- **4** Seleccione la central a la que están conectadas las luminarias.
- **5** Haga clic en **Abrir** y seleccione el destino del archivo .xlsx.
- **6** Haga clic en **Guardar**.
- **7** Haga clic en Ok.

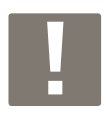

El archivo .xlsx lleva por defecto el nombre de la central a la que estarán conectadas las luminarias

El archivo Excel contiene los campos siguientes que hay que completar:

- ZONA: indique la ubicación de la luminaria.

- NÚMERO: indique el número de la luminaria (inicio 1) en esta zona.
- REFERENCIA: indique la ref. de la luminaria en cuestión (ref. 6 cifras sin espacios).
- INFORMACIÓN: campo libre (máximo 80 caracteres).

Una vez que se complete el archivo, puede importarlo al programa. **8** Haga clic en **Importar.**

Los datos se muestran en la página de inicio del programa.

### **2 - Introducción de los datos de las luminarias (continuación)**

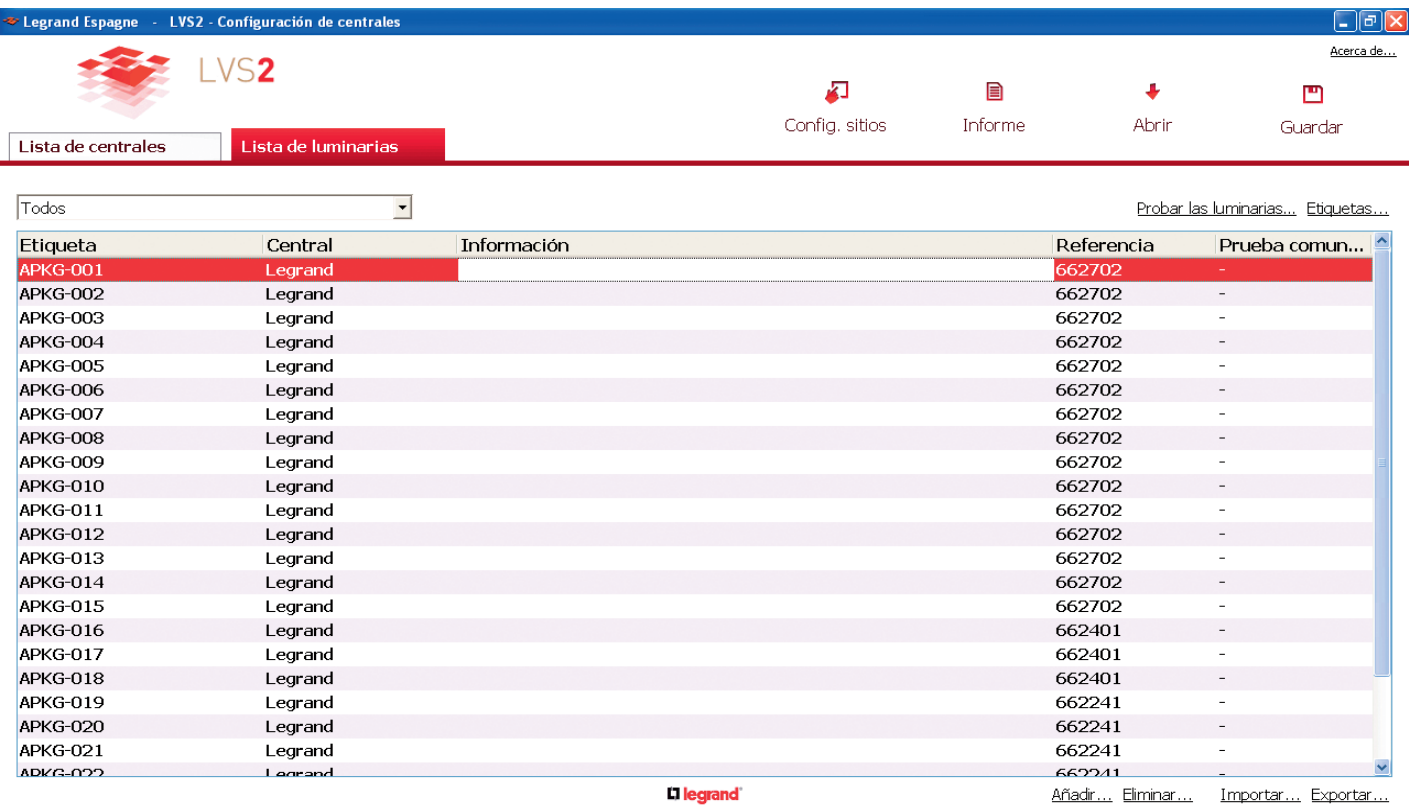

La columna "Etiqueta" indica el n.° de cada luminaria para el direccionamiento con el configurador móvil ref. 0 626 10.

Las etiquetas pueden imprimirse (véase pág. 23).

**Caso 2: Desea crear manualmente cada luminaria** Véase la pág. 16.

### **3 - Exportación a una central**

Es necesario exportar a la central los datos (luminarias…) contenidos en el programa para poder supervisarlos

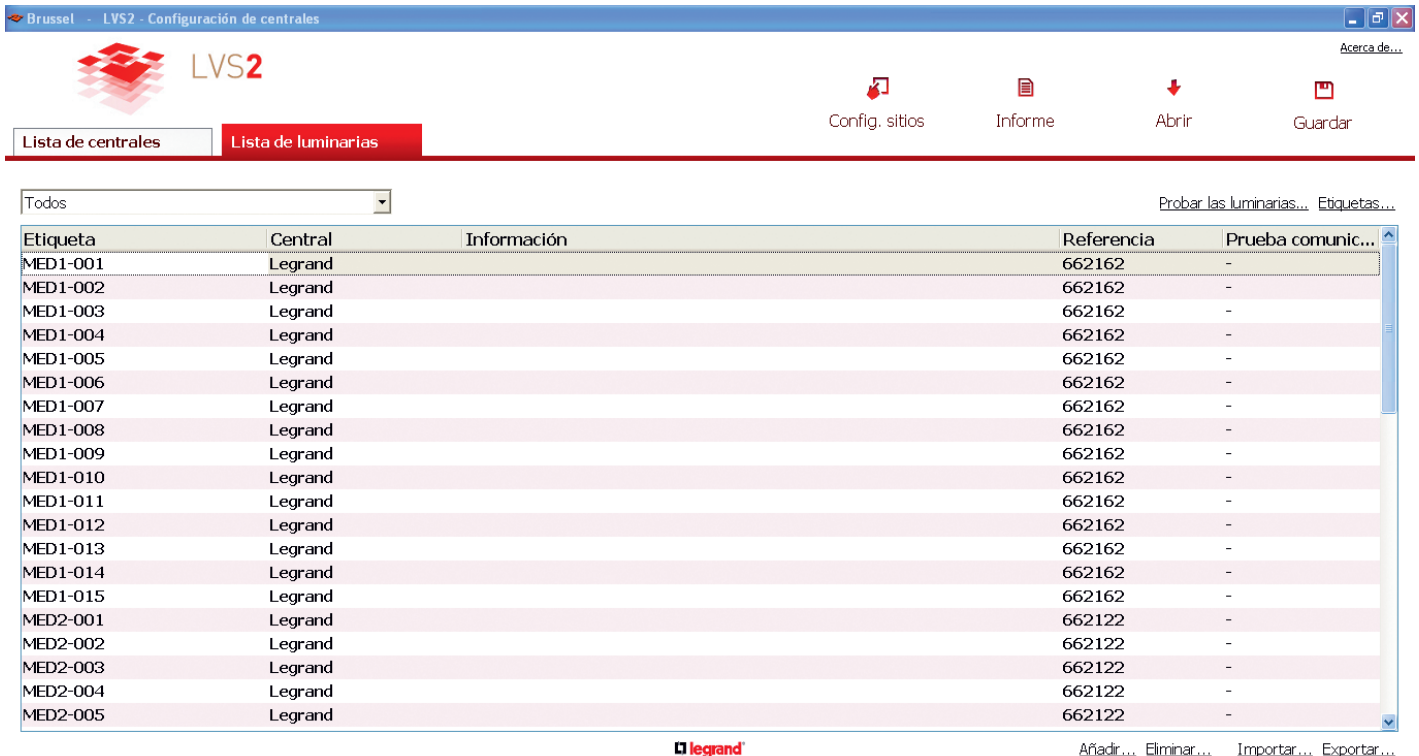

#### **1** Hacer clic en **Exportar**

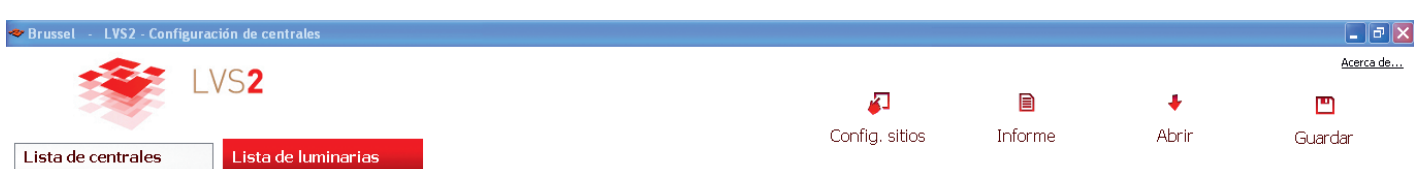

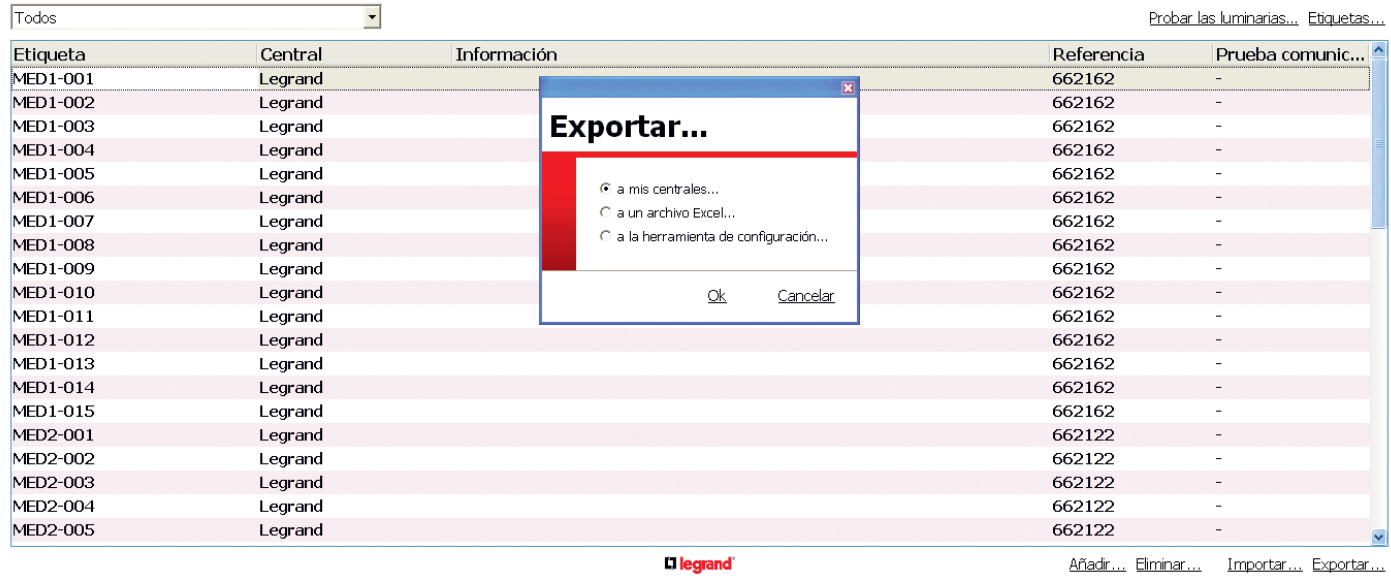

**2** Seleccionar **a mis centrales**

### **3 - Exportación a una central (continuación)**

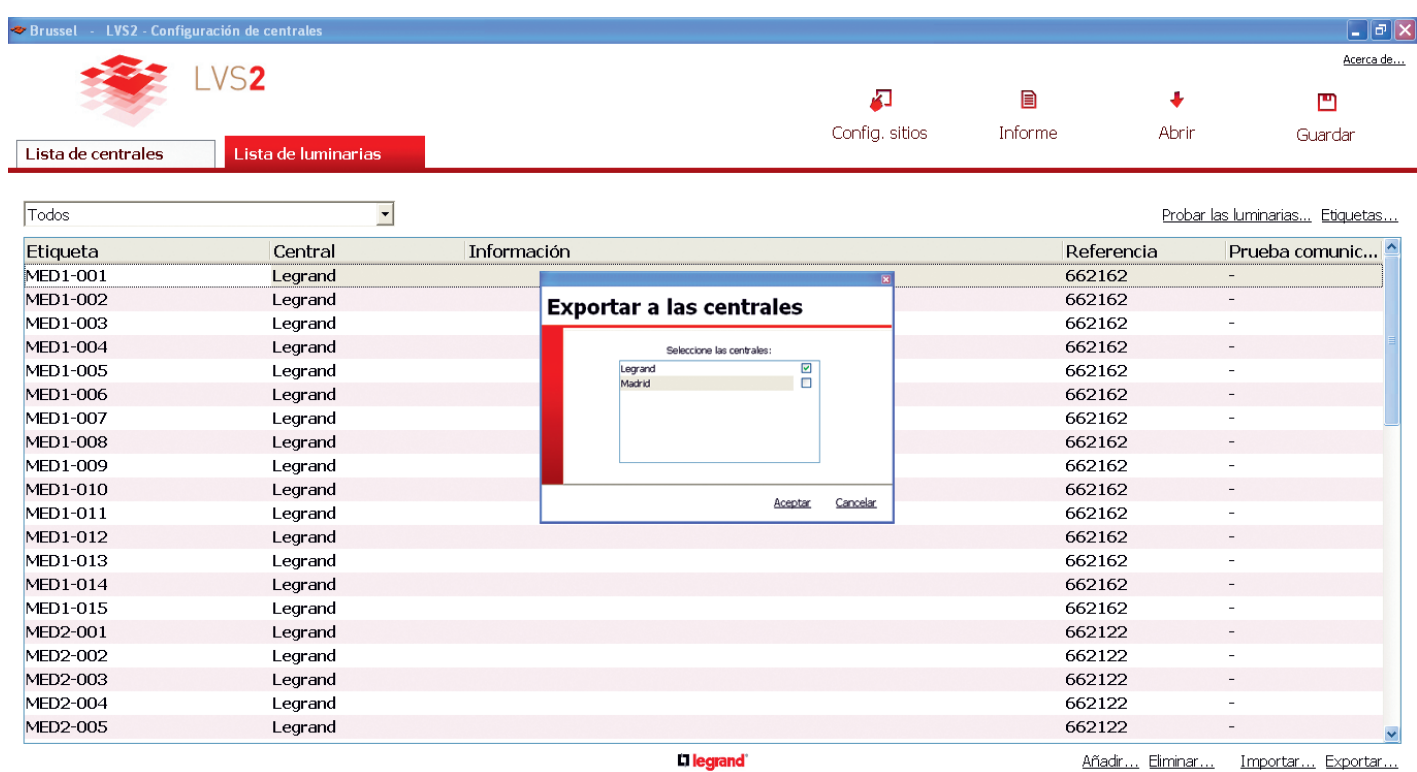

**3** Seleccionar la central de destino

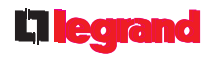

Cuando la exportación haya finalizado, la fuente de escritura de las luminarias en el programa pasa de caracteres en negrita a caracteres normales

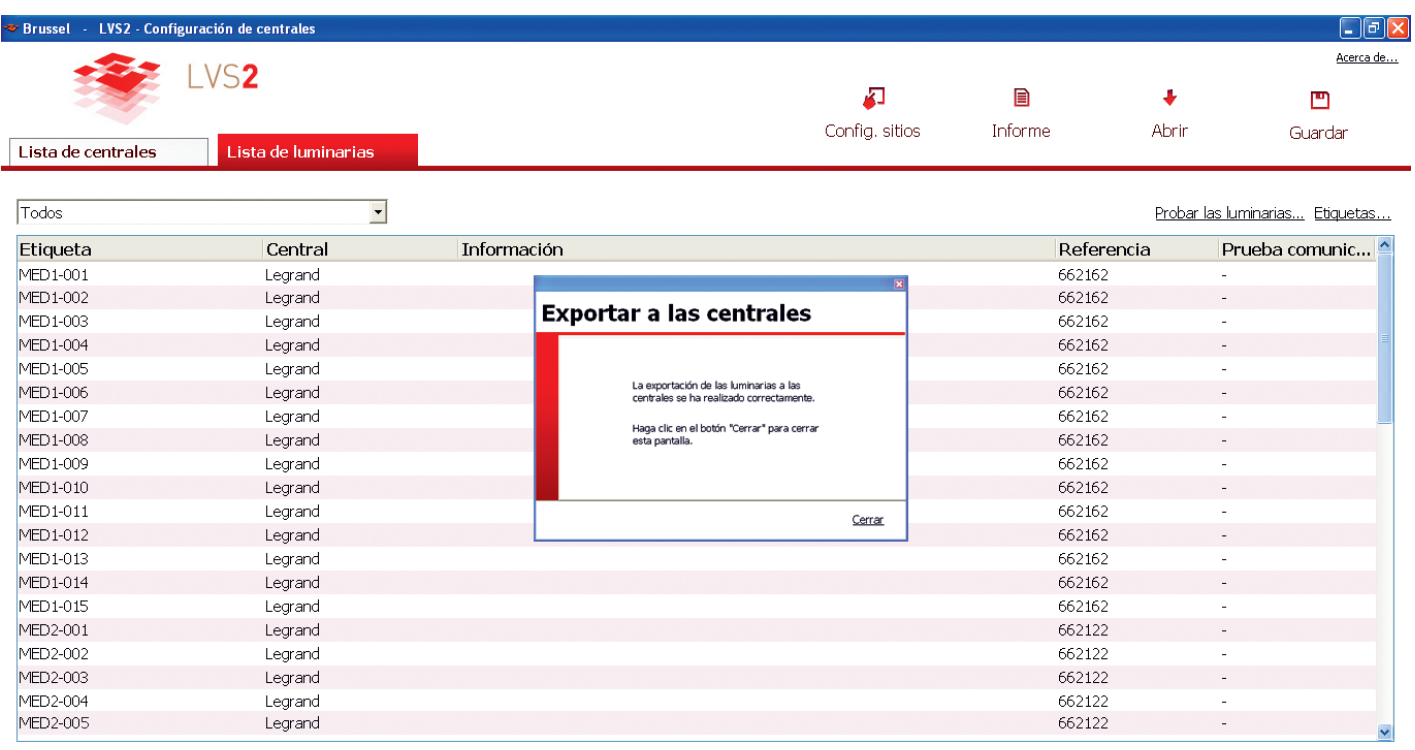

**D** legrand

Añadir... Eliminar... Importar... Exportar...

### **3 - Exportación a una central (continuación)**

Con el ejemplo expuesto a continuación

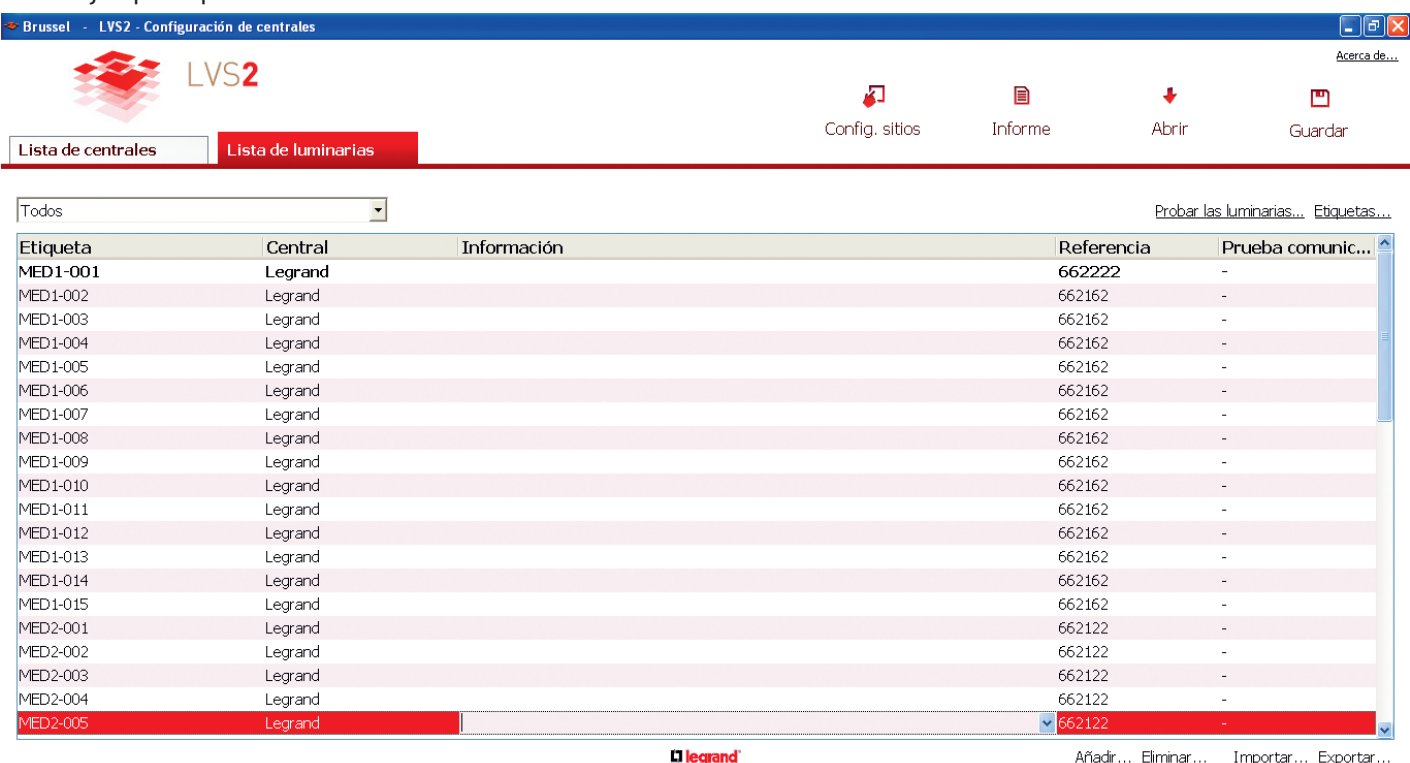

En la luminaria MED1\_001 hay una diferencia de configuración (luminaria, localización, etiqueta, ref.) entre el programa de configuración de las centrales y la central.

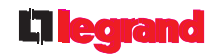

### **4 - Guardar su configuración**

Una vez que se haya efectuado la configuración de la instalación con las centrales y las luminarias, hay que guardar los datos. 凹

**1** Haga clic en **Guardar** Guardan

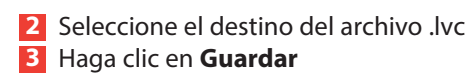

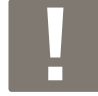

Cada vez que se realice una operación en su instalación, deberá importar este archivo guardado al programa haciendo clic en **Abrir**.  $\ddot{\phantom{0}}$ Abrir

### **5 - Imprimir las etiquetas para la identificación de las luminarias**

En la pestaña Lista de luminarias:

- **1** Haga clic en **Etiquetas.**
- **2** Seleccione la central en cuestión
- **3** Haga clic en **Ok.**

Se generará una lista de etiquetas con la dirección de cada luminaria de emergencia. Esta lista podrá imprimirse para pegarlas a continuación en cada luminaria de emergencia.

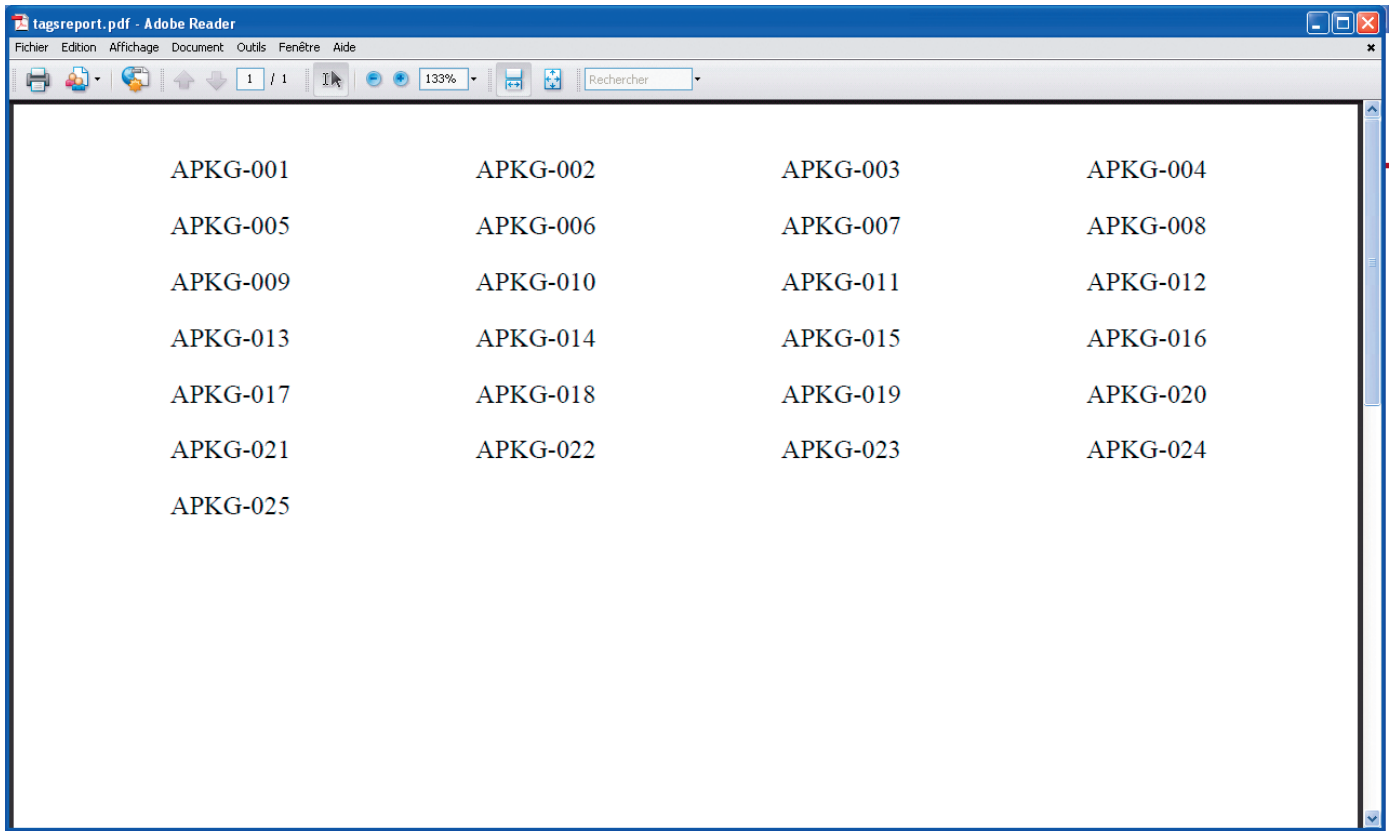

**5 - Imprimir las etiquetas para la identificación de las luminarias (continuación)**

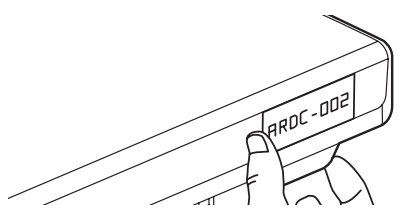

Pegue las etiquetas en cada luminaria de emergencia.

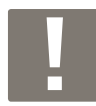

Puede ser útil disponer de un plano del edificio y marcar cada luminaria y su dirección.

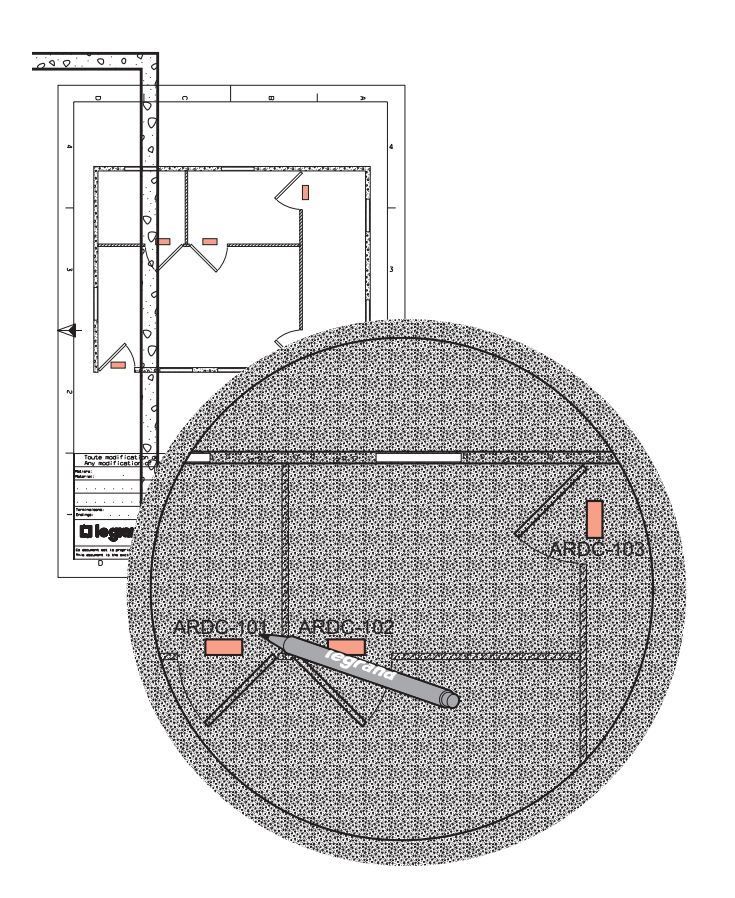

### **6 - Direccionamiento de las luminarias con la herramienta de configuración ref. 0 626 10**

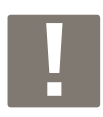

Al conectarse por primera vez por USB, siga el procedimiento siguiente:

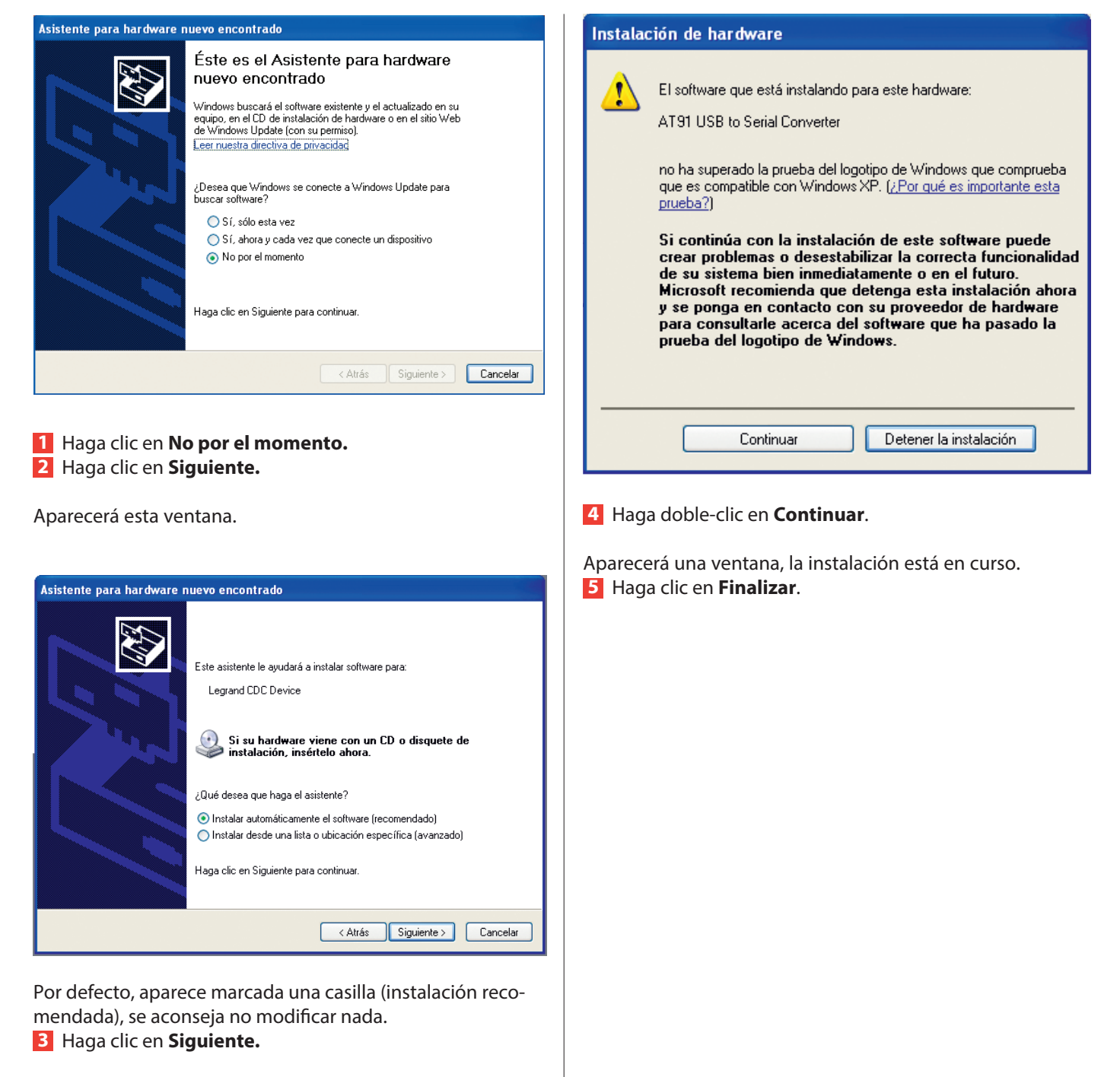

Aparecerá una ventana de aviso.

### **6 - Direccionamiento de las luminarias con la herramienta de configuración ref. 0 626 10 (continuación)**

En la pestaña Lista de luminarias, una vez que se hayan completado los datos de las luminarias de la instalación:

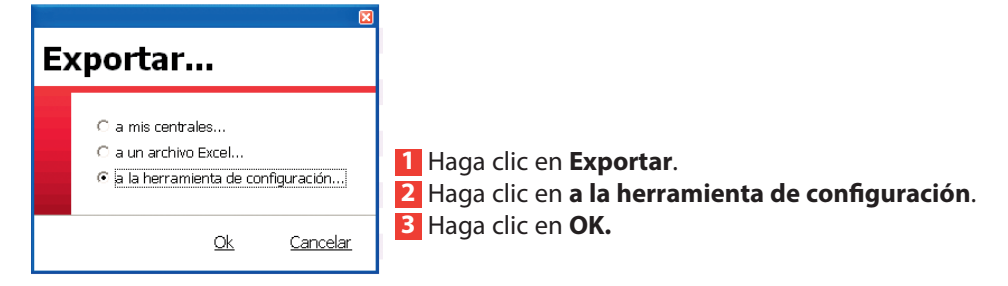

Aparecerá esta ventana.

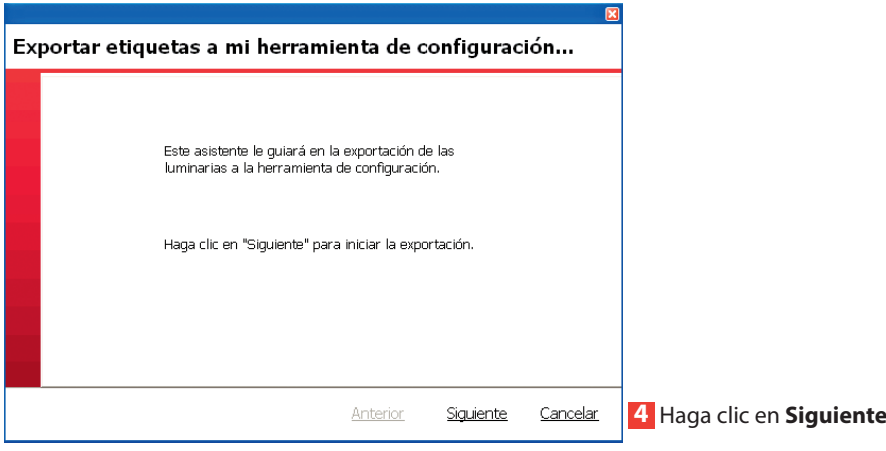

Aparecerá esta ventana.

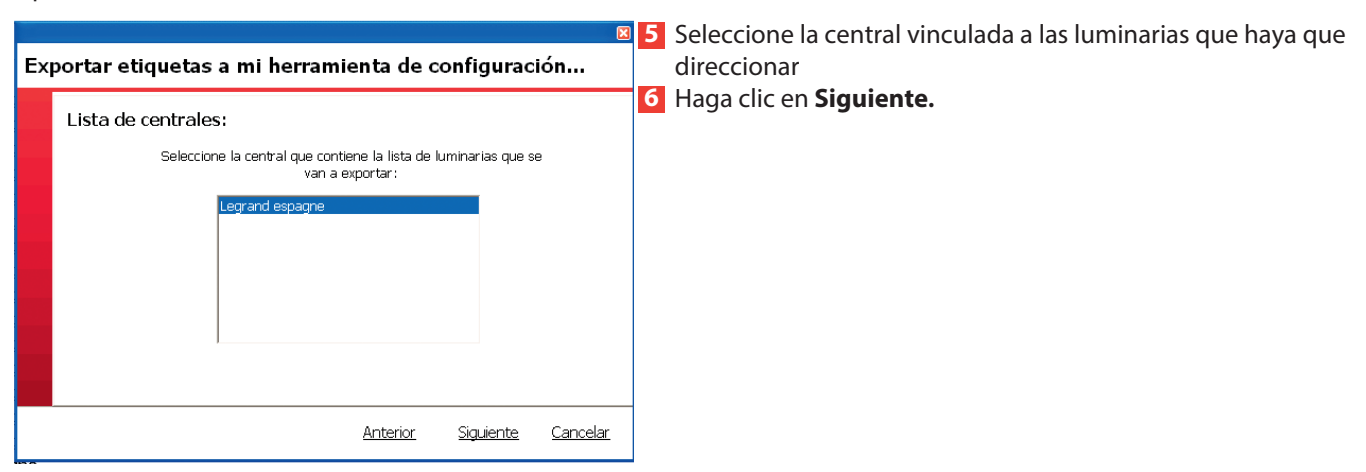

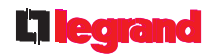

#### Aparecerá esta ventana.

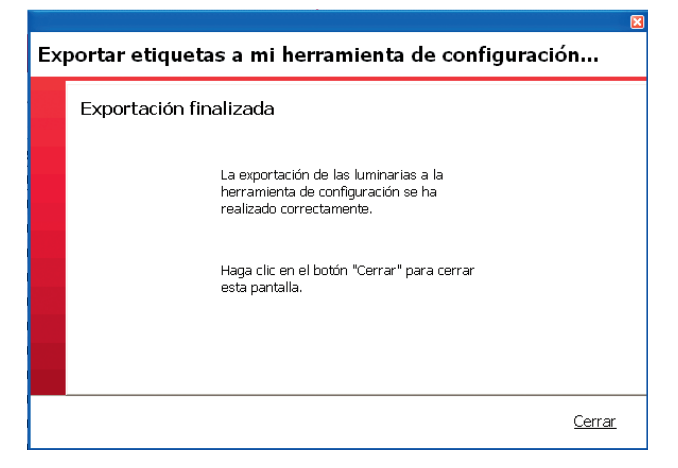

#### **7** Haga clic en **Cerrar**

Una vez que termine la exportación, podrá comenzar con el direccionamiento de las luminarias colocándose debajo con el configurador.

#### **Etapas para el direccionamiento de las luminarias**

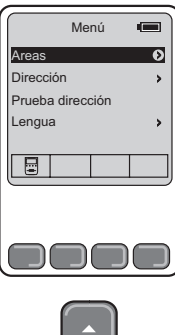

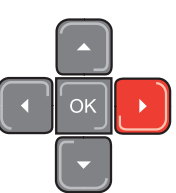

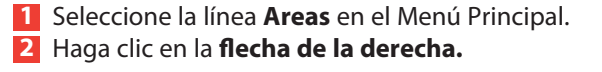

Aparecerá la lista de zonas con el número de luminarias vinculadas.

#### **Explicación de las teclas:**

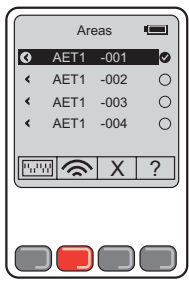

**EX Permite dar la posición de los microswitch para las luminarias con microswitch** (véase la pág. 28).

Permite direccionar la luminaria colocándose debajo con la herramienta de configuración (los LED de emergencia de la luminaria direccionada de este modo se encienden durante 2 segundos).

 $X$  Permite eliminar el direccionamiento de una luminaria.

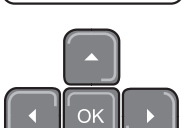

(los LED de emergencia de la luminaria se encienden 2 veces durante 2 segundos). ? Permite probar la luminaria direccionada.

(los LED de emergencia de la luminaria se encienden 2 segundos para indicar que la luminaria contiene una dirección y los LED de espera se apagan para indicar que la luminaria no contiene ninguna dirección).

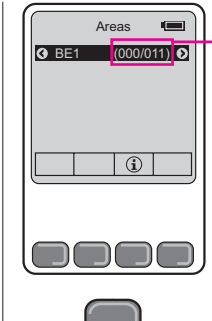

Indique el número de luminarias en la zona y el número de direccionadas: En esta zona hay 11 luminarias y 0 direccionadas.

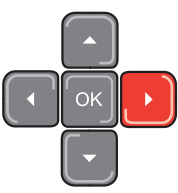

**3** Seleccione la zona donde desea direccionar las luminarias.

**4** Haga clic en la **flecha de la derecha.**

1

## **Presentación del programa de configuración (continuación)**

### **7 - Direccionamiento de las luminarias con microswitch con el programa**

#### **Caso 1: con el programa**

En la pestaña Lista de luminarias, una vez que los datos de las luminarias de la instalación estén completados, si tiene luminarias con microswitch, debe seguir estos pasos para estas luminarias únicamente.

#### **1** Haga clic en **Inform**e.

Aparecerá una lista de luminarias con microswitch con la posición de los switch para el direccionamiento manual (en forma de archivo PDF).

#### **2** Haga clic en **Imprimir**

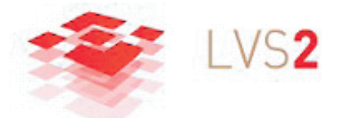

#### Informe de instalación

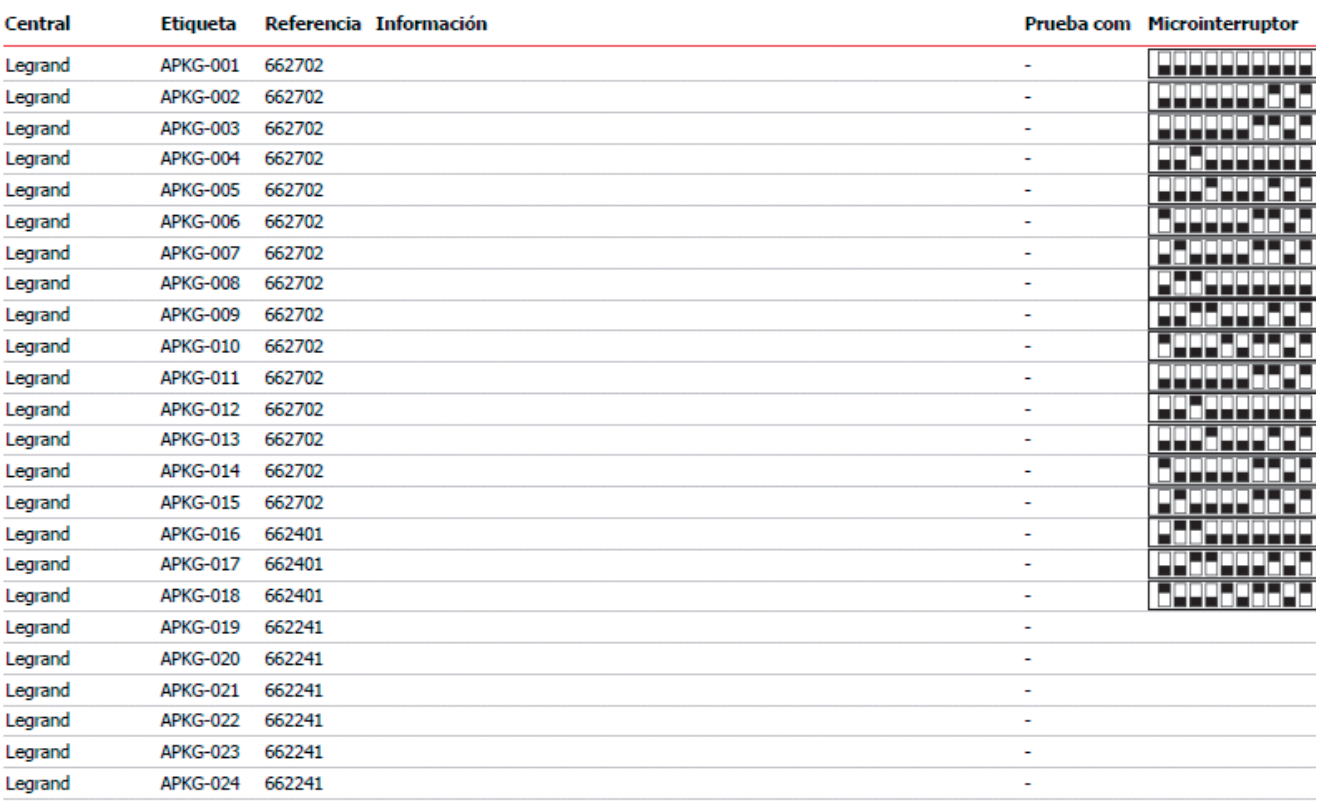

#### viemes 21 septiembre de 2012

Puede imprimir este informe para direccionar manualmente estas luminarias

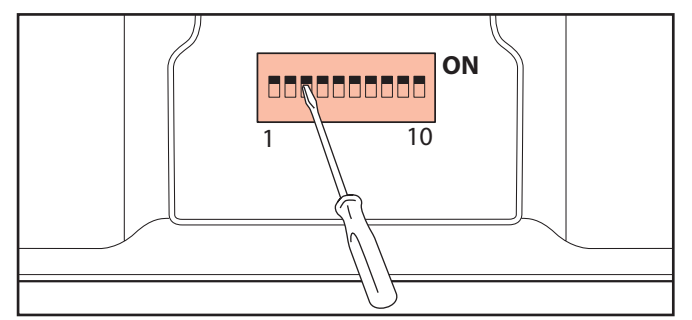

### L'Ilegrand

## **Tabla de direccionamiento**

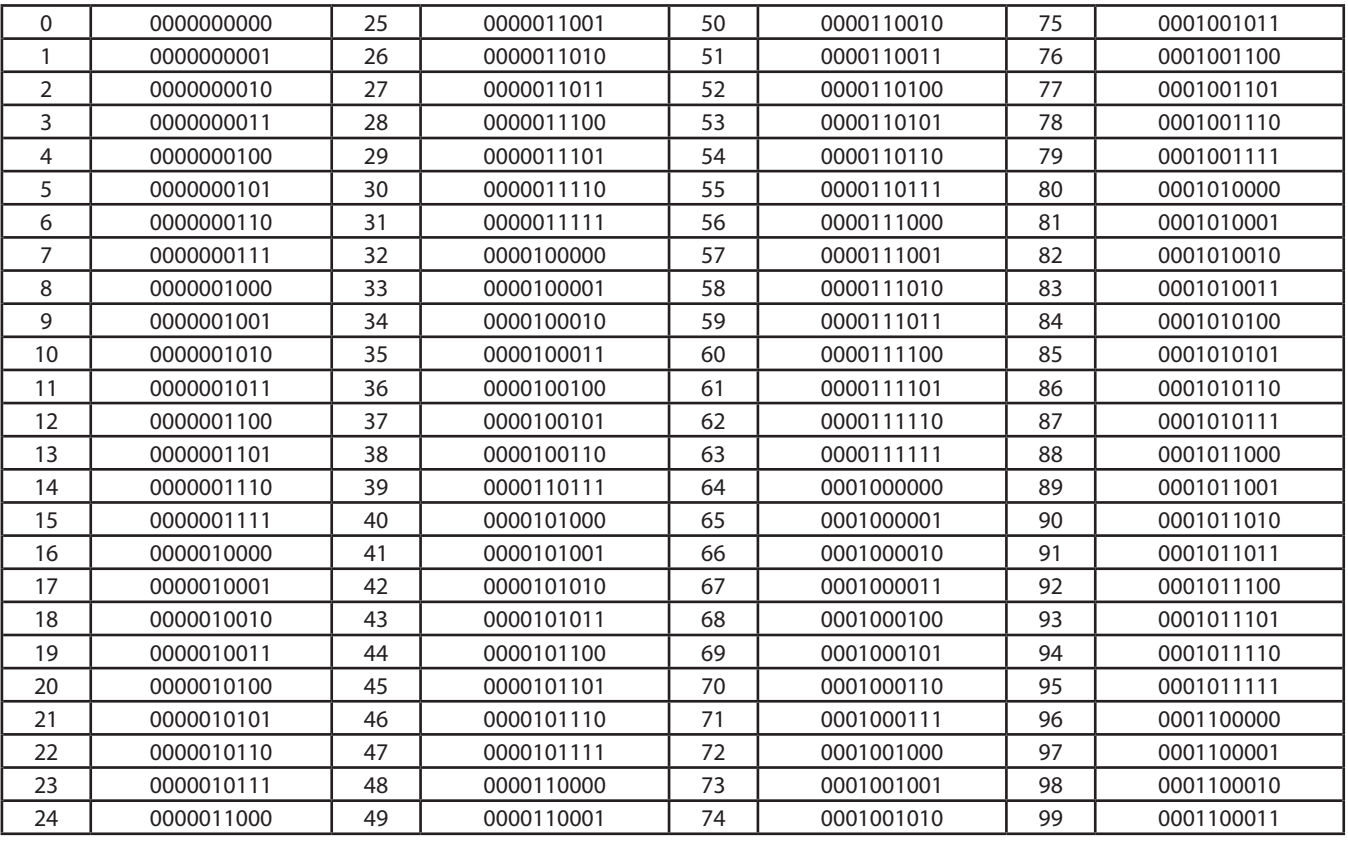

#### **Ejemplo de codificación con interruptor DIP:**

Dirección 512

 $512 = 512 + 0 + 0 + 0 + 0 + 0 + 0 + 0 + 0 + 0$ 

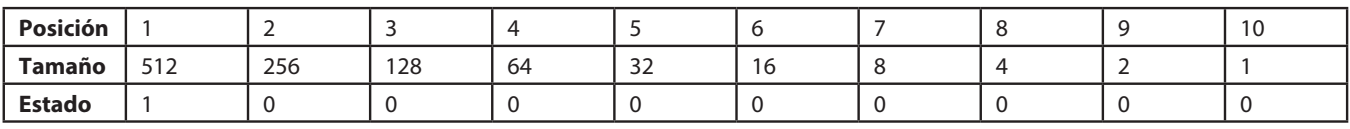

Es decir, 512 = 1000000000

Dirección 835

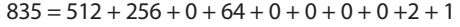

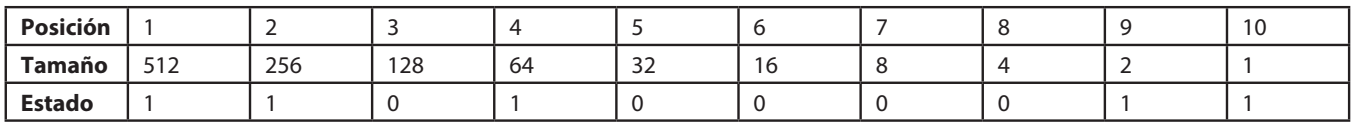

Es decir, 835 = 1101000011

Dirección 459

 $459 = 0 + 256 + 128 + 64 + 0 + 0 + 8 + 0 + 2 + 1$ 

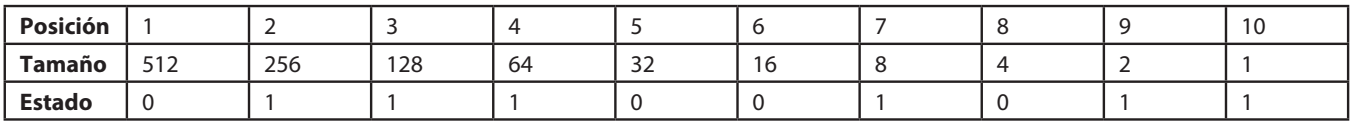

Es decir, 459 = 0111001011

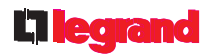

#### **Caso 2: con la herramienta de configuración**

Encienda la herramienta de configuración pulsando la tecla OK

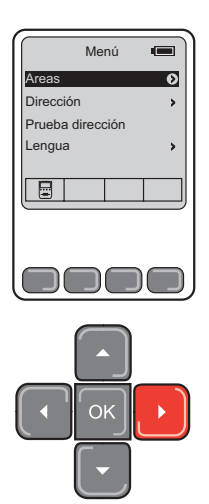

**1** Seleccione la línea **Areas** en el Menú Principal. **2** Haga clic en la **flecha de la derecha.**

Aparecerá la lista de zonas con el número de luminarias vinculadas.

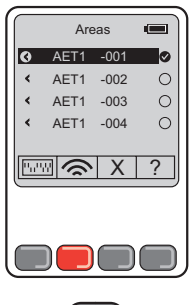

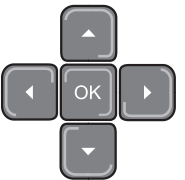

**5** Seleccione las luminarias de emergencia que haya que direccionar **6** Haga clic en

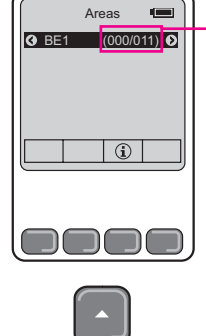

**BE1** Areas **En 1998** Indique el número de luminarias en la zona y el número de direccionadas: En esta zona hay 11 luminarias y 0 direccionadas.

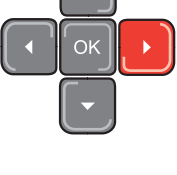

AET1  $\equiv$ AET1 - 001 **OOOOOOOOOO** 1 2 3 4 5 6 7 8 9 10  $\boxed{\circ}$ 30 D C

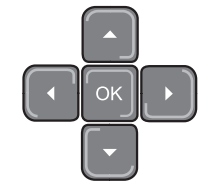

Aparecerá la posición de los microswitch. Una vez que se haya direccionado la luminaria de emergencia, haga clic en  $\circledcirc$ 

### **8 - Probar las luminarias**

Cuando se direccionen las luminarias, puede controlar si cada una de ellas se comunica con la central en la pestaña Lista de luminarias;

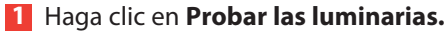

**2** Seleccione la central en cuestión para esta prueba.

Se iniciará la prueba.

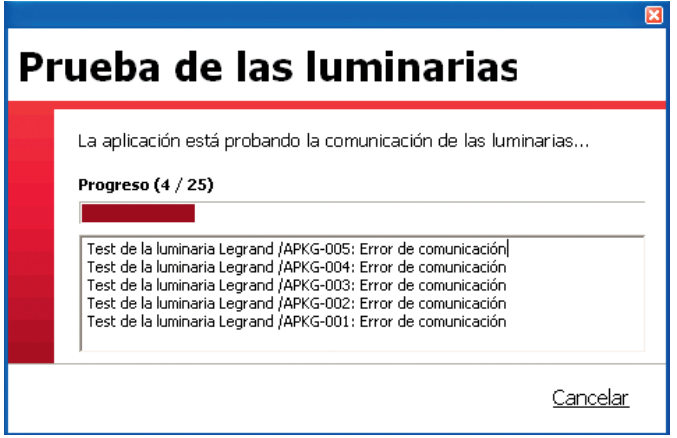

El resultado de la misma se mostrará al lado de cada luminaria:

**Ok** si la comunicación entre la central y la luminaria es posible.

**Error de comunicación** si la comunicación entre la central y la luminaria no es posible

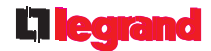

### **9 - Gestión de las alertas**

Existen 2 tipos de alertas para cada central:

- 2 alertas de relé: conmutan un relé en niveles de fallos que pueden ajustarse.
- 1 alerta de correo electrónico.

#### **Configuración de las alertas de relé**

Permite configurar las alertas de relé 1 y 2 para prevenir fallos en la instalación.

**1** Haga clic en la pestaña **Lista de centrales.**

- **2** Haga doble clic en la central a parametrizar.
- **3** Haga clic en **OK.**

Aparecerá una ventana.

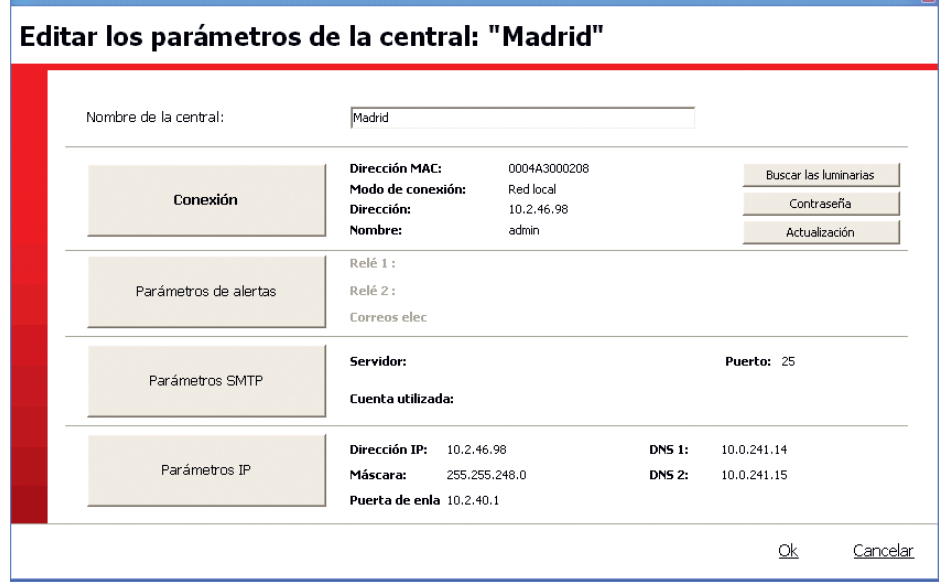

#### **4** Haga clic en **Parámetros de alertas**

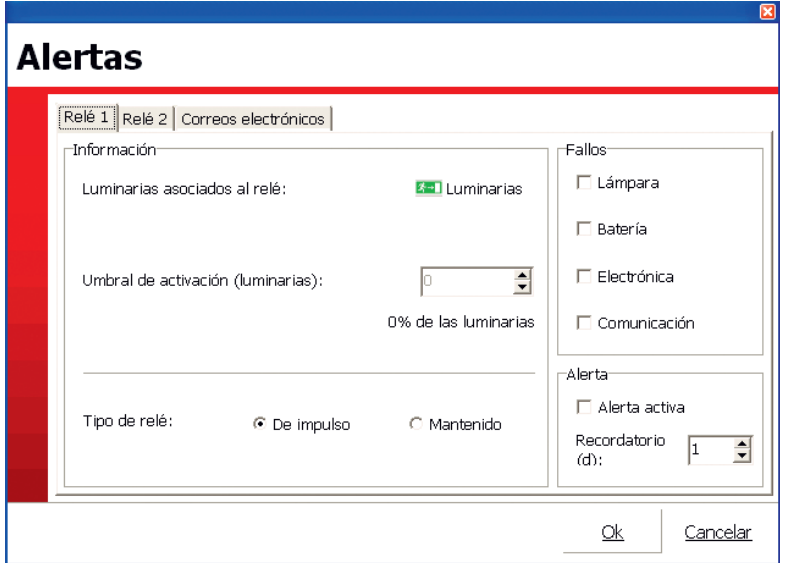

- Seleccione una pestaña (relé 1 o relé 2).
- Defina las luminarias afectadas por su alerta.
- Defina el % de fallos que activará una alerta.

- Defina los elementos que hay que tener en cuenta para los "Fallos".

- Elija el tipo de conmutación del relé de fallo:
- **De impulso**: la conmutación del relé se mantiene en la posición de fallo durante 1 s y después se repite con una frecuencia ajustable con el botón de recuerdo.
- **Mantenido**: la conmutación del relé se mantiene en la posición de fallo hasta que se confirme el fallo o este desaparezca.
- Active su alerta.
- Repita la operación para el 2º relé.
- **5** Haga clic en **Ok.**

### **9 - Gestión de las alertas (continuación)**

**Configuración de las alertas de correo electrónico**

Seleccione la pestaña **correos electrónicos.**

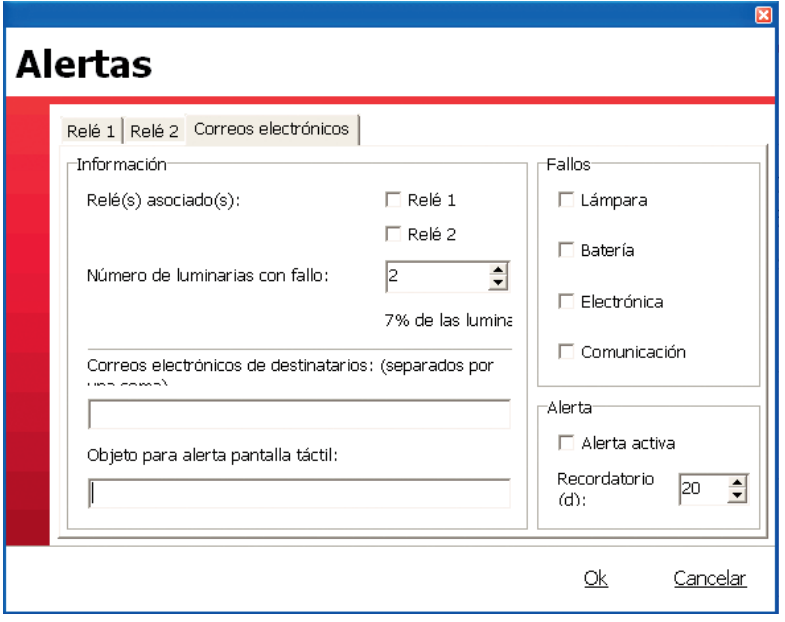

- Seleccione los relés para los que quiere recibir un e-mail de alerta al mismo tiempo que su conmutación.
- Defina el número de luminarias, así como los fallos asociados para una alerta sólo de e-mail.
- Añada las direcciones de correo electrónico de los destinatarios de estas alertas (máximo 4).
- Defina el nombre de estas alertas en el cuadro de asunto para alerta de pantalla táctil.
- Active su alerta (marque la casilla).

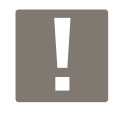

El nombre elegido será el asunto de todos los correos electrónicos de alertas enviados por esta central (relés, correo electrónico, pantalla táctil).

**L'Ilegrand** 

### **10 - Gestión del envío de e-mails**

Válida únicamente en las centrales IP.

- **1** Haga clic en la pestaña **Lista de centrales.**
- **2** Haga doble clic en la central que desee configurar.
- **3** Haga clic en **Ok.**

Aparecerá una ventana.

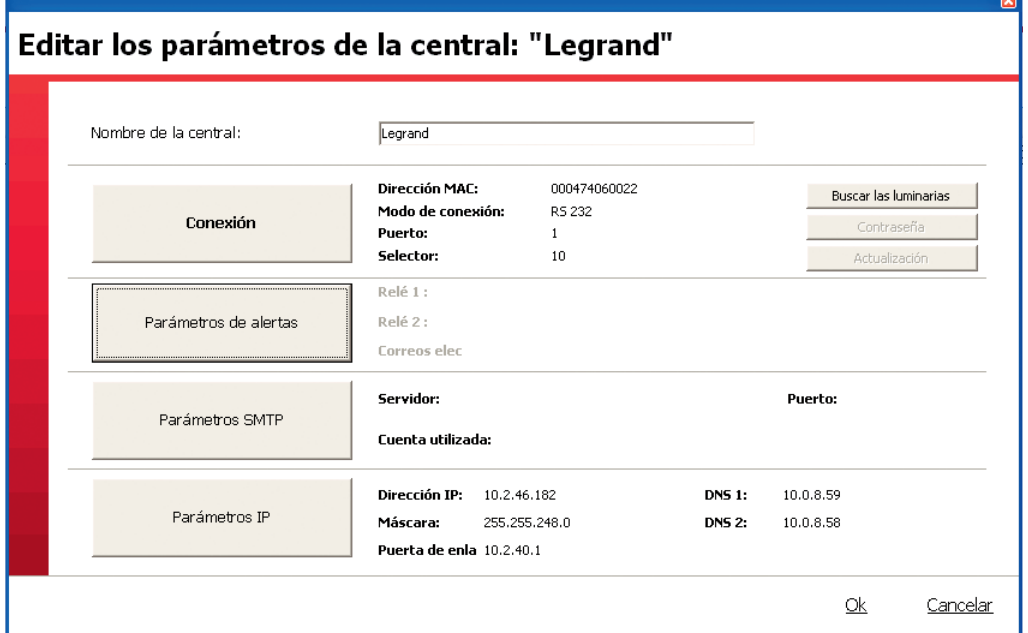

#### **4** Haga clic en **Parámetros SMTP** Aparecerá una ventana.

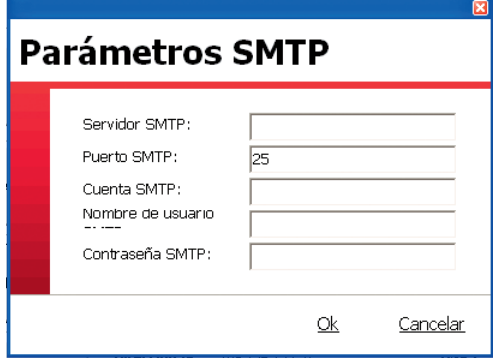

**5** Complete los diferentes parámetros que permiten que la central pueda enviar e-mails.

**6** Haga clic en **Ok**.

### **11 - Gestión de los accesos**

Permite configurar la utilización de las centrales declarándolas en 1 sitio, así como asignándoles 1 o varios usuarios. Estas configuraciones se recuperan en la pantalla o las pantallas táctiles asociadas a las centrales así configuradas.

Nota:

- 1 sitio puede constar de 1 o varias central(es).
- 1 central solo puede asignarse a 1 sitio.
- existen 2 niveles de intervención para los usuarios (nivel 1 y nivel 2).

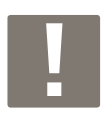

- **Nivel 1:** consulta de estadísticas.
- consulta del estado de las luminarias,
- confirmación de las alertas,
- control de las luminarias.

**Nivel 2:** nivel 1 + ajuste y configuración de luminarias, los servidores y los sitios.

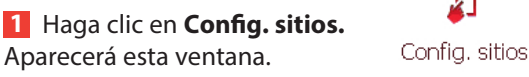

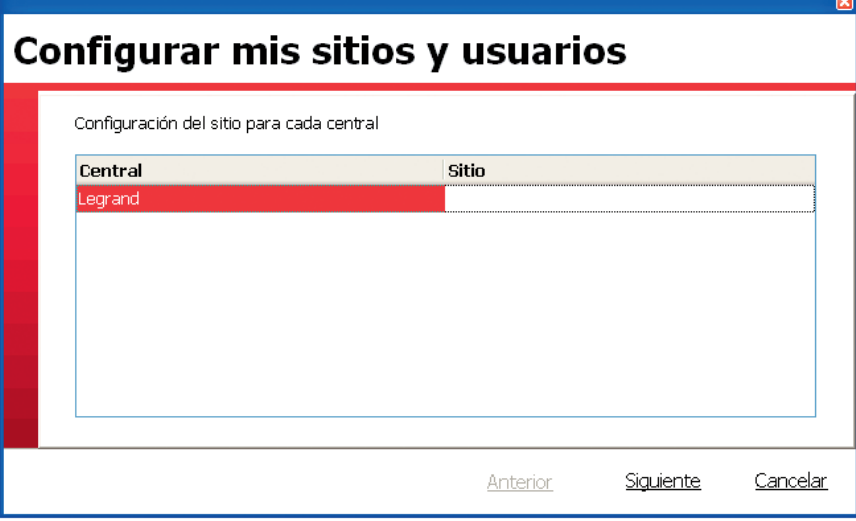

Æ

**2** Introduzca el nombre del sitio para cada central.

**3** Haga clic en **Siguiente.**

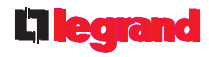

Aparecerá esta ventana

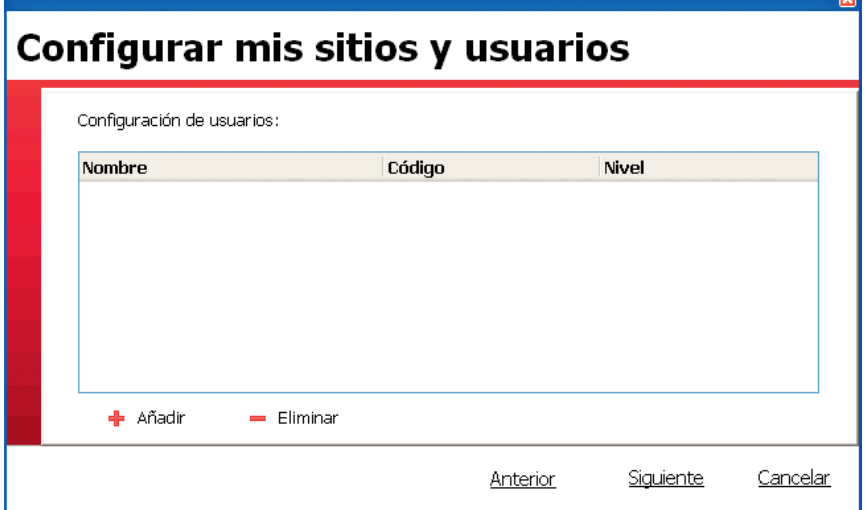

#### Haga clic en **Añadir**.

Introduzca un nombre, un código (4 cifras) y un nivel.

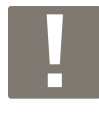

**El primer usuario deberá ser de "nivel 2".**

Haga clic en **Siguiente.**

Aparecerá una ventana de resumen.

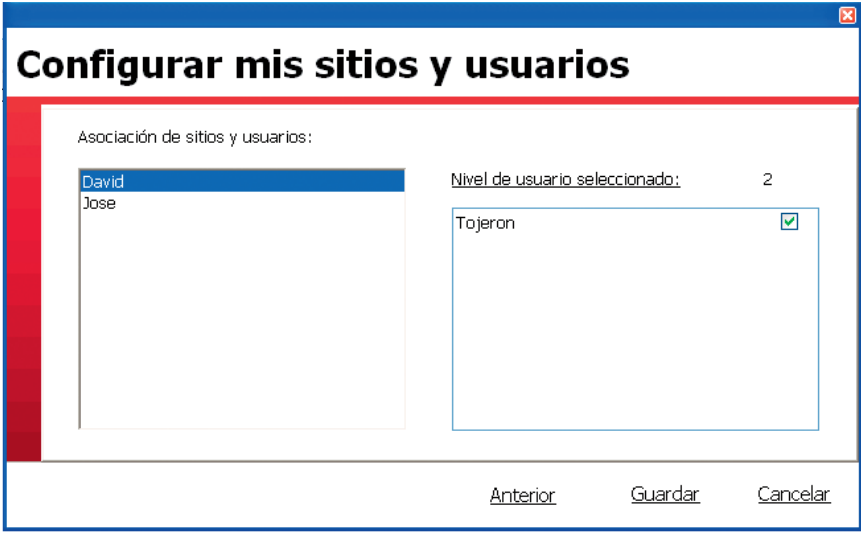

Haga clic en **Anterior** para guardar un usuario nuevo.

Haga clic en **Guardar** para guardar esta configuración.

Cierre la ventana haciendo clic en la cruz para finalizar la configuración.

## **Utilización de las luminarias**

### **1 - Seleccionar el idioma de las páginas HTML**

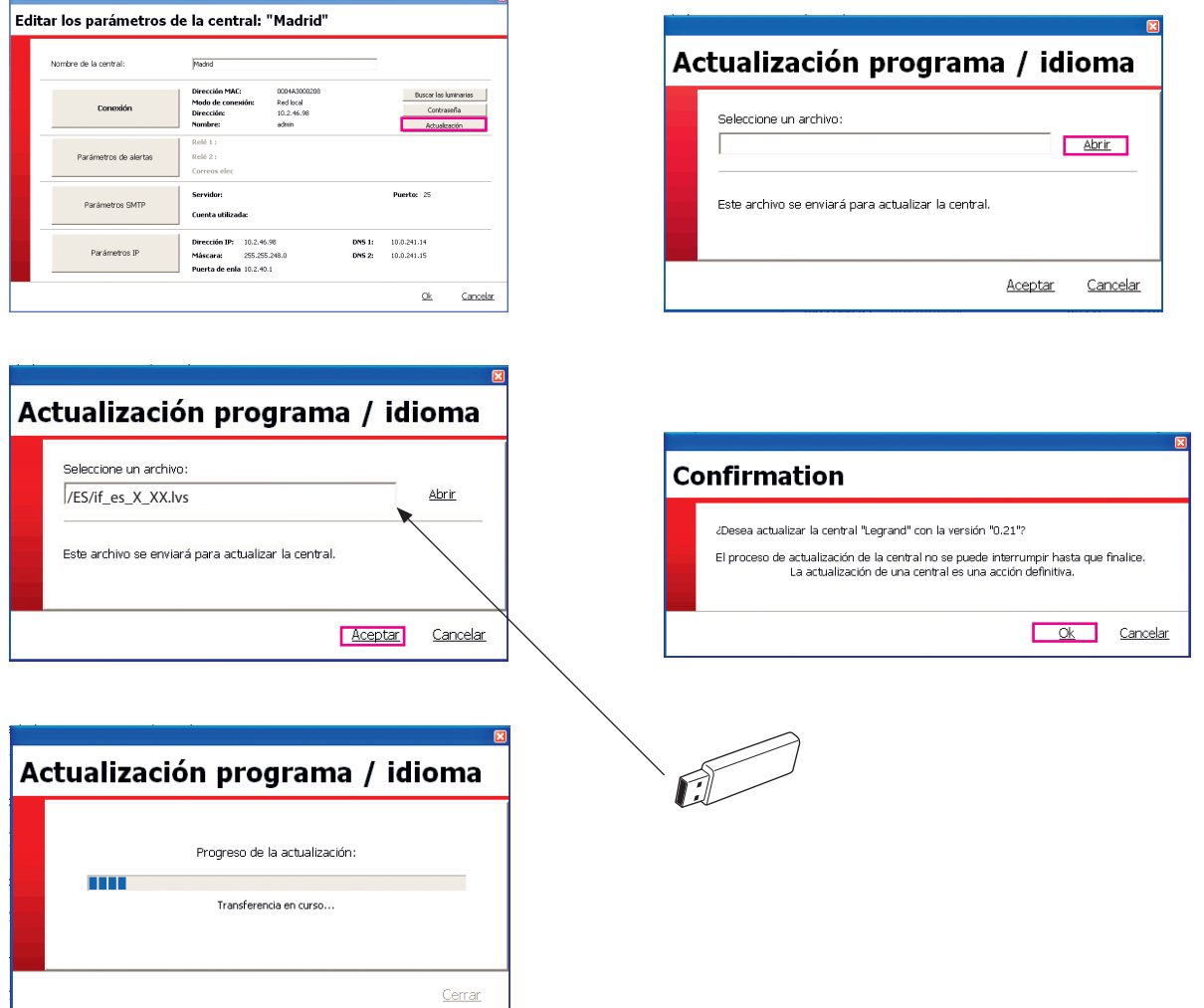

### **2 - Con un navegador de Internet**

Cuando la central esté en una red IP:

Abra un navegador de Internet y escriba directamente la dirección IP de la central a la que desee conectarse

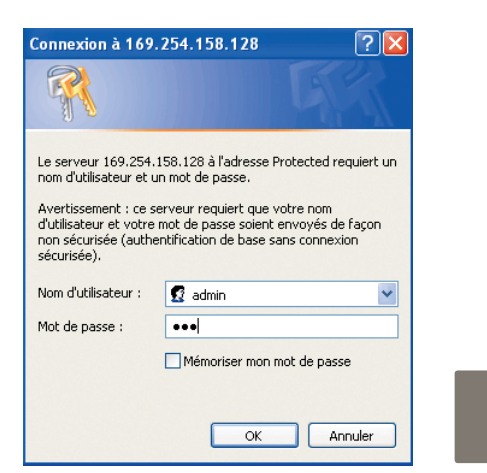

**Nombre de usuario:** admin **Contraseña:** leg

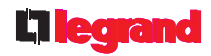

#### **Supervisión de todas las luminarias**

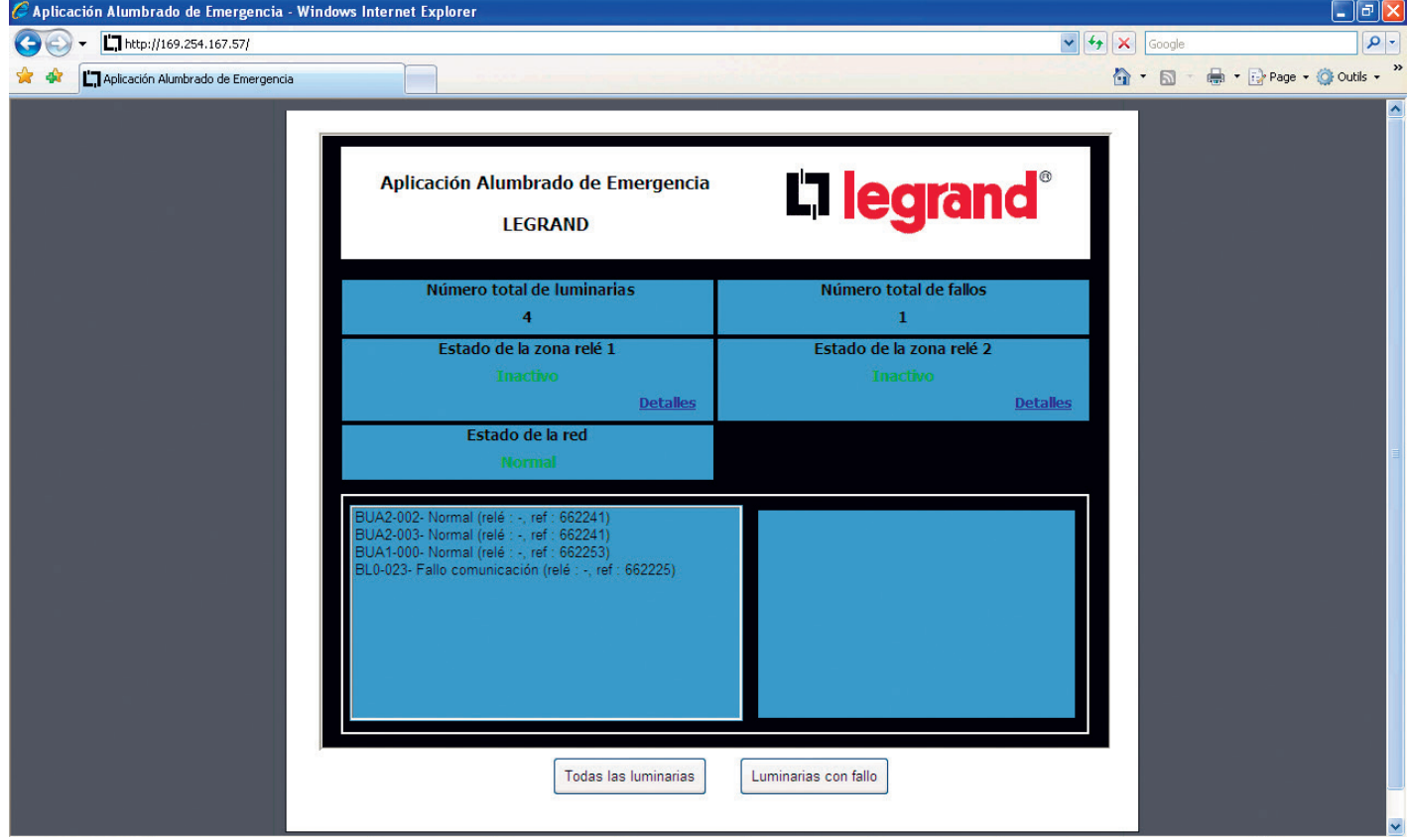

#### **Luminarias con fallo**

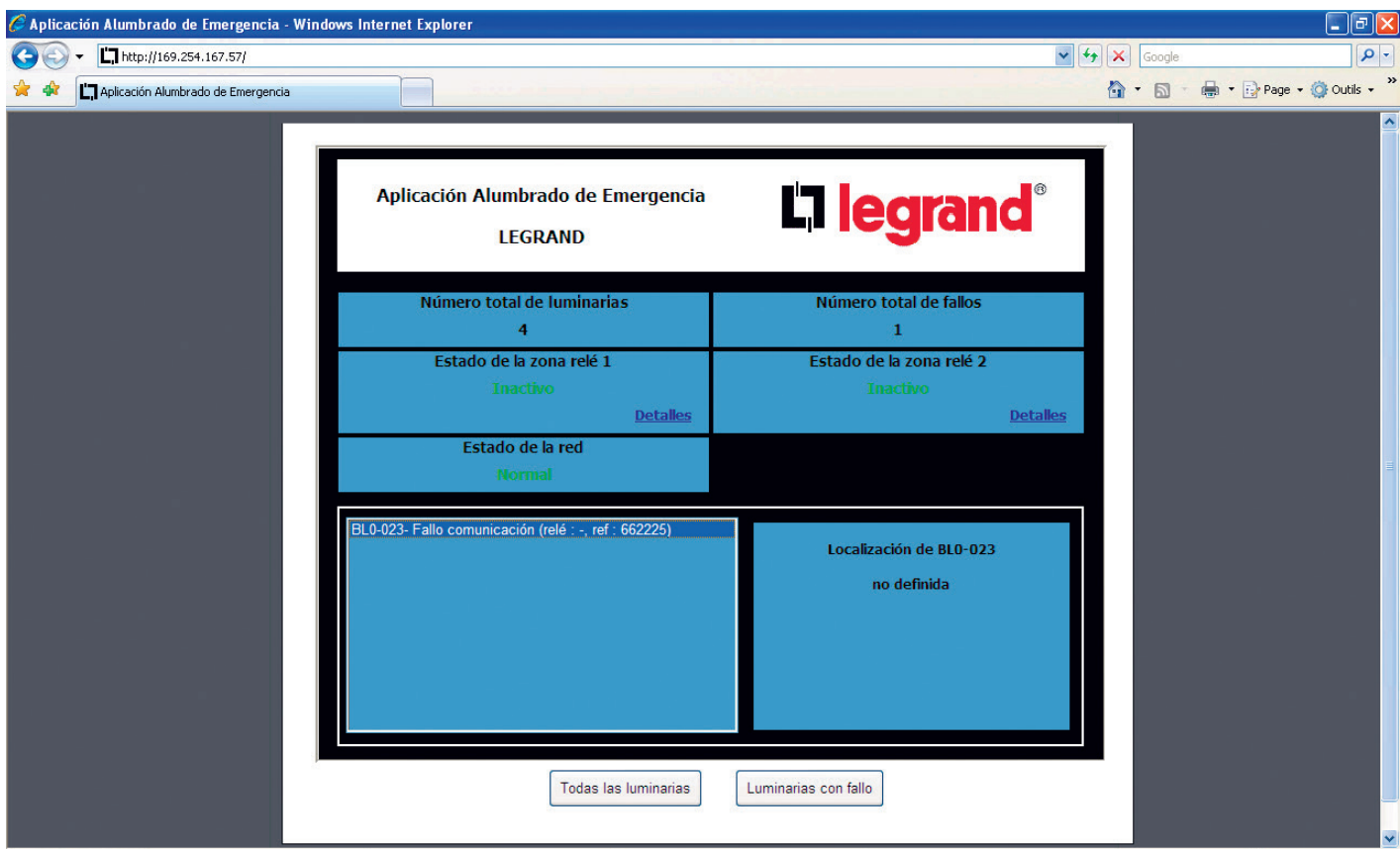

## **Utilización de las luminarias (continuación)**

## **3 - Con la pantalla táctil**

Una vez que su instalación esté cableada y puesta en tensión, se encenderá la pantalla táctil.

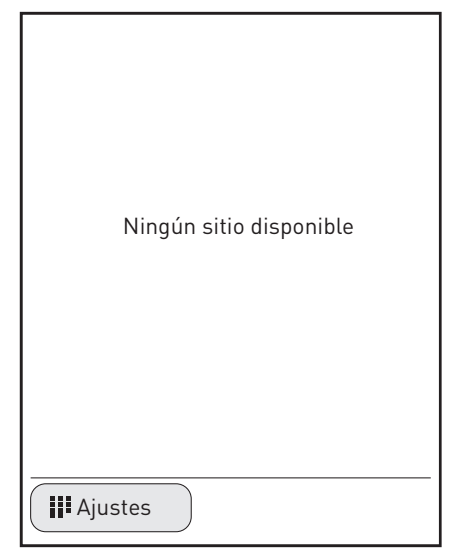

### **<sup>1</sup>** Haga clic en **Ajustes**

Esta pantalla le pedirá su identificación.

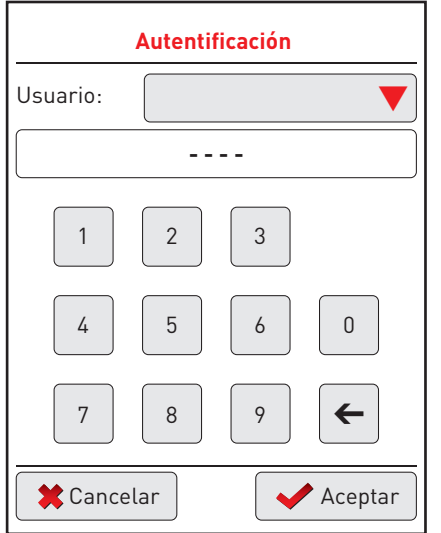

- **<sup>2</sup>** Haga clic en la flecha roja para buscar el nombre de usuario "Legrand".
- **<sup>3</sup>** Añada el código de 4 cifras: 1234
- **<sup>4</sup>** Haga clic en **Aceptar**

Aparecerá una pantalla con los diferentes parámetros de ajuste.

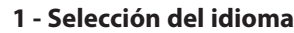

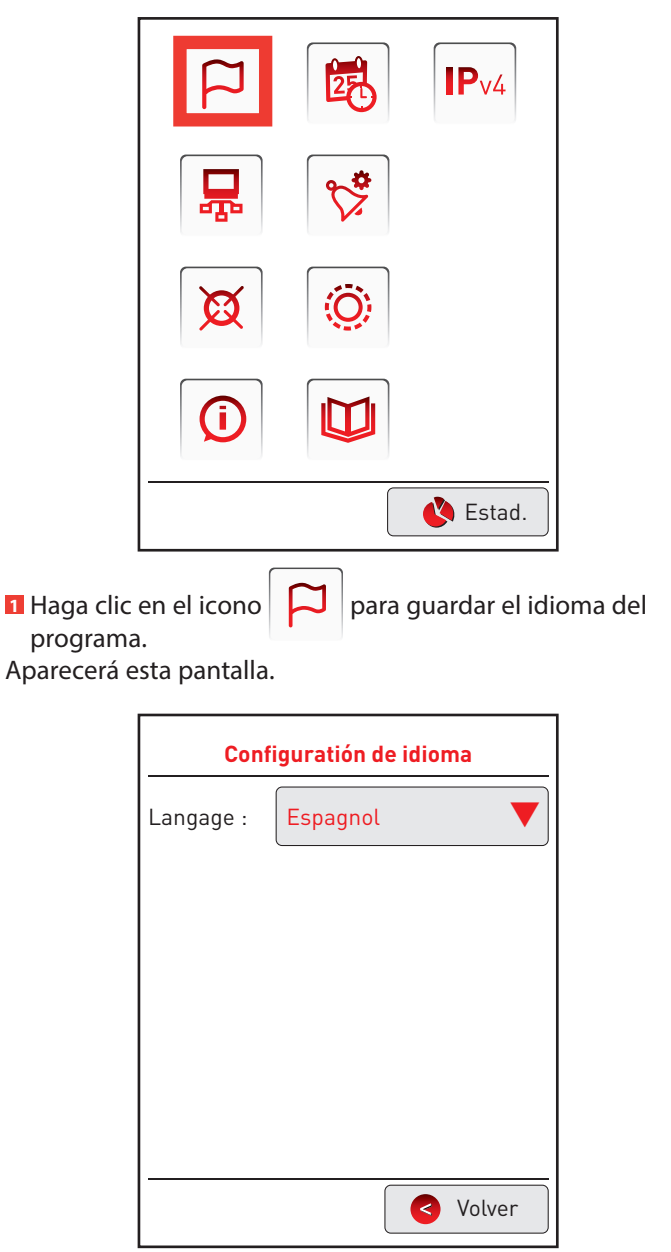

**<sup>2</sup>** Haga clic en la flecha roja para seleccionar un idioma. **<sup>3</sup>** Haga clic en **Volver.**

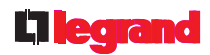

#### **2 - Ajuste de la fecha y la hora**

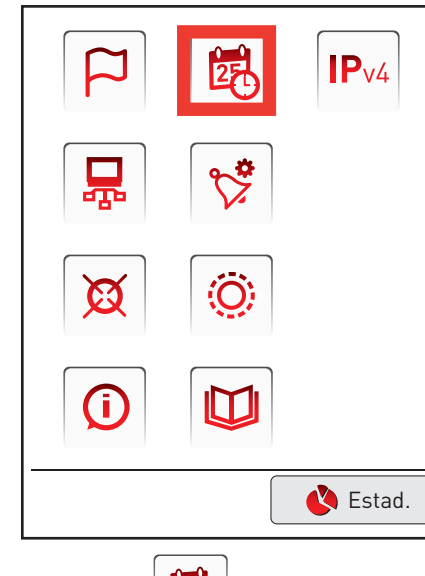

鼠 **1** Haga clic en el icono para ajustar estos parámetros Aparecerá esta pantalla.

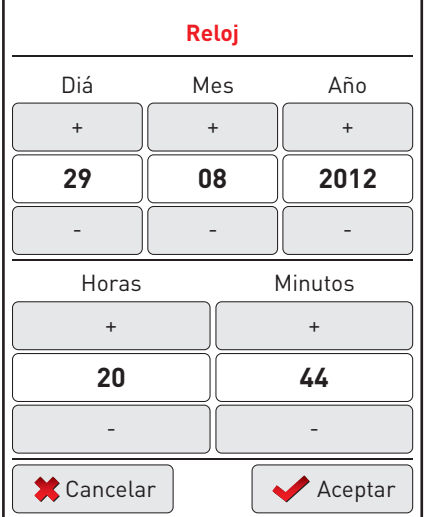

**<sup>2</sup>** Haga clic en las teclas + o - para ajustar el día, el mes y el año, así como la hora.

#### **<sup>3</sup>** Haga clic en **Aceptar.**

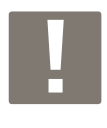

La fecha/hora indicada en la pantalla no corresponde a la fecha/hora actual sino a la fecha/hora del último registro de datos de la instalación.

El ajuste de la fecha/hora se tendrá en cuenta y se mostrará en la próxima actualización con la interfaz, en un plazo máximo de 6 horas.

#### **3 - Ajustes de la IP**

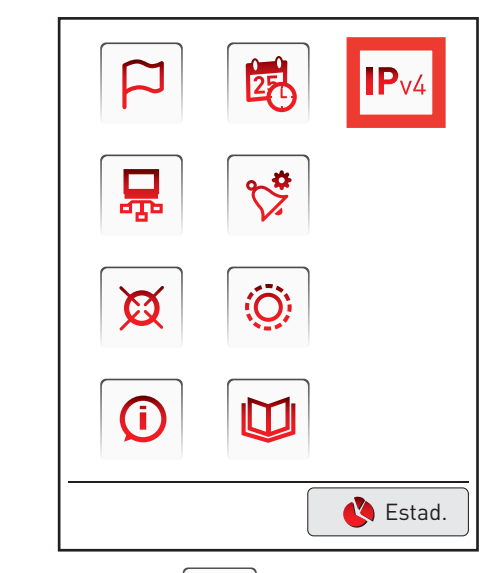

**1** Haga clic en el icono **P**v4 para ajustar los parámetros IP de la pantalla táctil. Aparecerá esta pantalla.

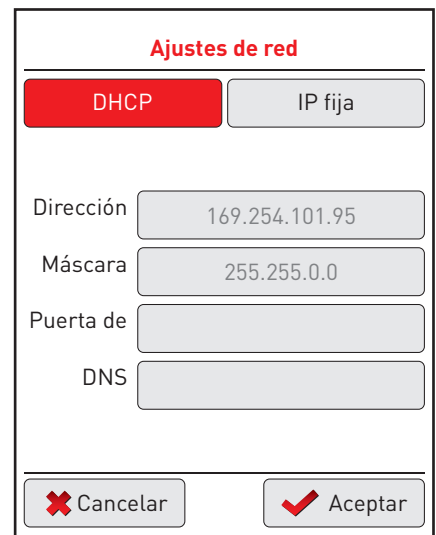

Por defecto, los ajustes se guardan en DHCP (la configuración en DHCP es obligatoria en el caso de una conexión punto a punto con una central).

También puede guardar una dirección IP fija haciendo clic en esta pestaña.

Para guardar estos parámetros: **<sup>2</sup>** Haga clic en **Aceptar.**

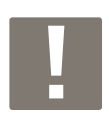

Tras validar estos parámetros, la pantalla se apagará para actualizar los datos y volverá a encenderse en 30 segundos. Tendrá que registrarse de nuevo.

## **Utilización de las luminarias (continuación)**

## **3 - Con la pantalla táctil (continuación)**

La pantalla táctil volverá a encenderse una vez guardados los parámetros de conexión de red.

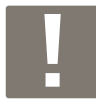

La pantalla se pone en modo seguro cada 30 segundos, por tanto hay que volver a conectarse cada vez (véase la pág. 34).

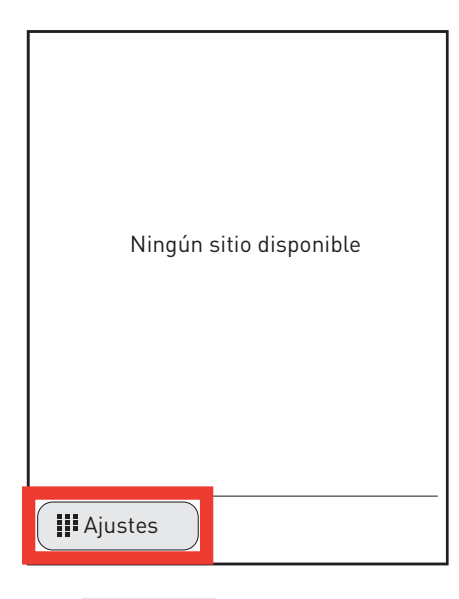

**1 Haga clic en** *H***P** Ajustes Esta pantalla le pedirá su identificación.

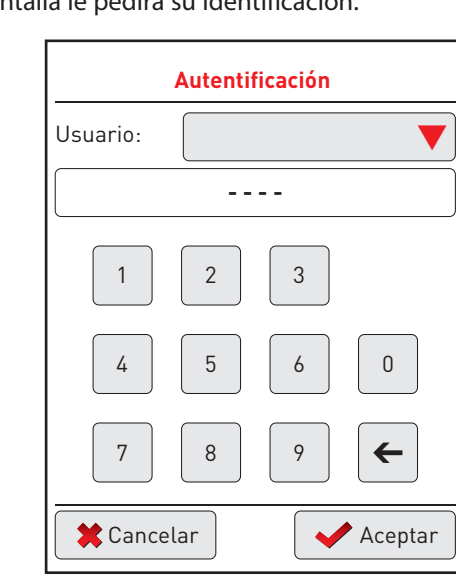

- **<sup>2</sup>** Haga clic en la flecha roja para buscar el nombre de usuario "Legrand".
- **<sup>3</sup>** Añada el código de 4 cifras: 1234

#### **<sup>4</sup>** Haga clic en **Aceptar.**

Aparecerá una pantalla con los diferentes parámetros de ajuste.

#### **4 - Búsqueda de la central**

La pantalla táctil permitirá transmitir los datos de incidentes o averías procedentes de la central.

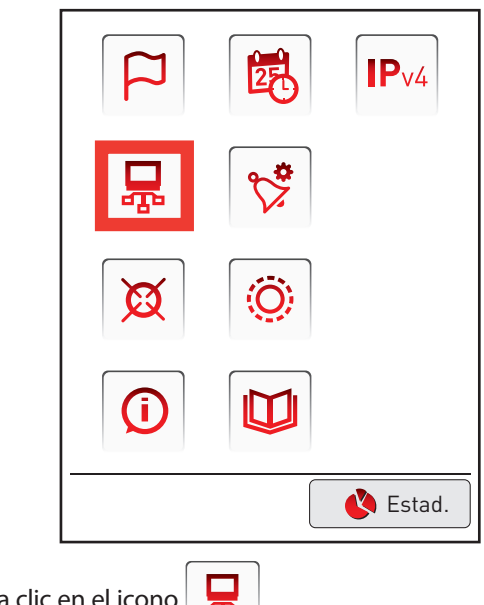

**<sup>1</sup>** Haga clic en el icono Aparecerá esta pantalla.

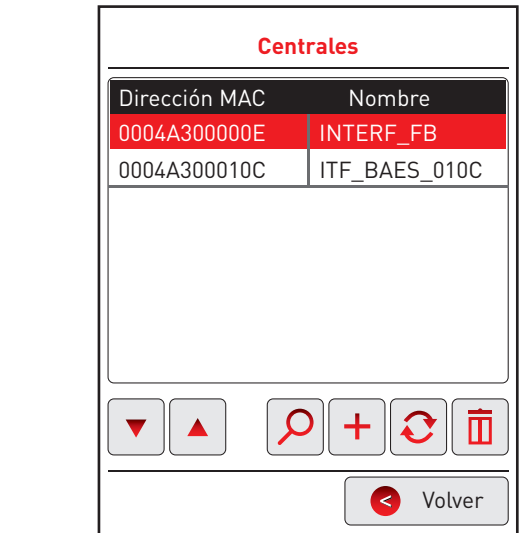

**Si la red lo autoriza o si la conexión entre la central y la pantalla se realiza punto a punto:**

**2** Haga clic en  $\mathcal{Q}$ 

La pantalla identificará automaticamente la central y la mostrará en la pantalla.

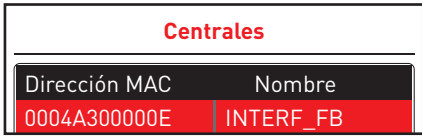

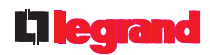

#### **4 - Búsqueda de la central (continuación)**

**Si la red no autoriza la búsqueda automática de centrales:**

**3** Haga clic en  $\left| \right. \right. +$ 

**Recherche d'interfaces**

**<sup>4</sup>** Añada la dirección IP de la central.

El nombre de la central se mostrará en la pantalla.

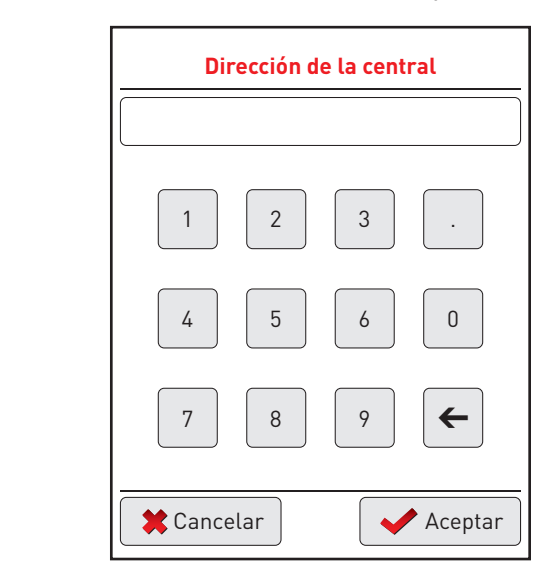

#### **Leyenda de las iconos:**

 $\overline{\mathbf{v}}$ 

 $\blacktriangle$ Flechas de navegación: permiten seleccionar una central.

Permite actualizar la instalación.

 $\blacksquare$  Permite eliminar una central.

#### **5 - Otras funciones**

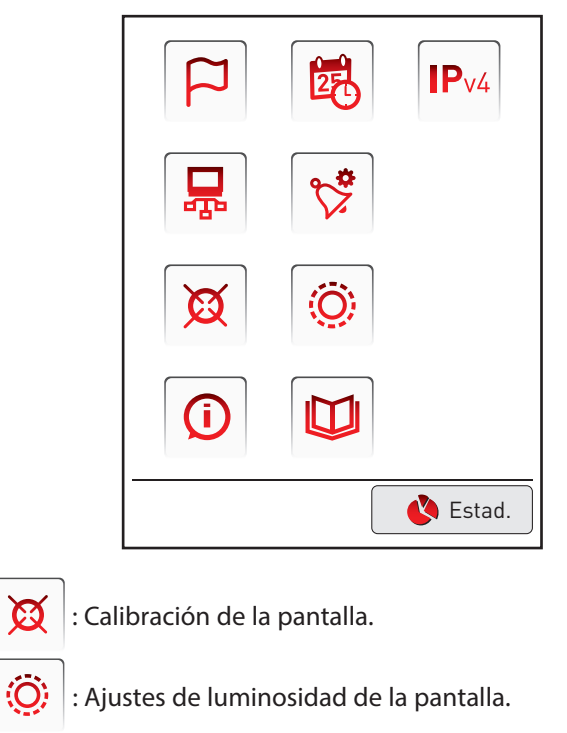

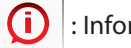

- : Información sobre la pantalla.
- $\mathbf{M}$ : Registros de los sistemas.

## **Utilización de las luminarias (continuación)**

## **3 - Con la pantalla táctil (continuación)**

#### **6 - Registro de las alertas**

Esta etapa le permitirá configurar las alertas que estarán visibles y se indicarán en la pantalla táctil.

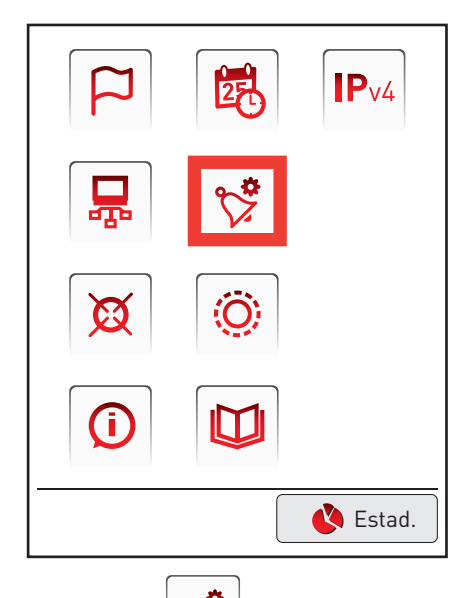

**<sup>1</sup>** Haga clic en el icono Aparecerá esta pantalla.

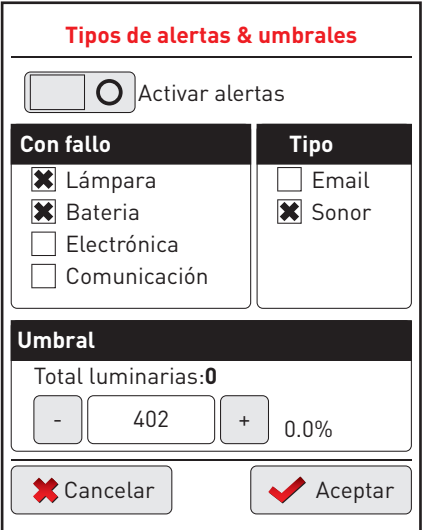

- **<sup>2</sup>** Seleccione el tipo de fallo a señalar (lámpara, batería, electrónica o comunicación).
- **<sup>3</sup>** Seleccione el tipo de alerta:
- e-mail: disponible para red Ethernet.
- sonido: pitido sonoro de la pantalla táctil.
- **<sup>4</sup>** Seleccione el umbral de luminarias que activarán una alerta.
- **<sup>5</sup>** Haga clic en **Activar alertas** para activar esta alerta. **<sup>6</sup>** Haga clic en **Aceptar**.

#### **7 - Visualización de alertas**

Una vez que concluya la configuración de las alertas, la pantalla táctil podrá mostrarlas.

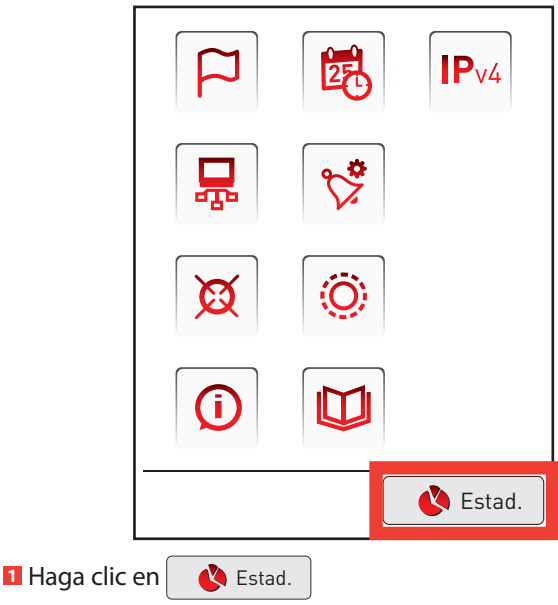

Aparecerá esta pantalla.

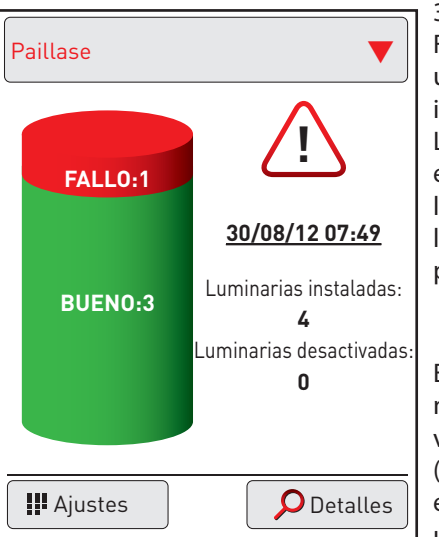

30/08/2012 07:49 Fecha/hora del último registro de información. La información sobre el estado de la instalación se actualiza cada 6 horas en la pantalla.

Esta pantalla indica el número de luminarias vinculadas a la central (aquí 4 luminarias), el número de fallos y una alerta activa.

.<br>Haga clic en este gráfico para ver los fallos.

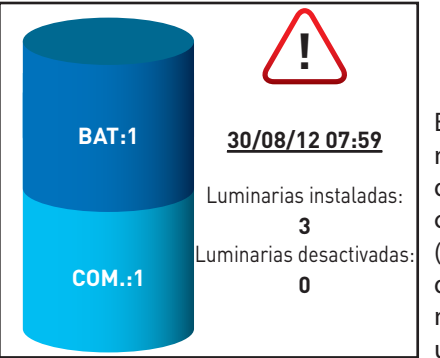

Esta pantalla indica el número de luminarias de emergencia conectadas a la central (aquí 3 luminarias de emergencia), el número de fallos y una alerta activa.

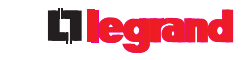

Aparecerá la distribución de los fallos. Para obtener más información sobre los fallos, haga clic en

#### **O** Detalles .

**!**

La pantalla táctil le pedirá que se identifique (véase pág. 38). En función del nivel del usuario, podrá acceder a algunas funciones o no.

Aparecerá esta pantalla (nivel 1 y 2).

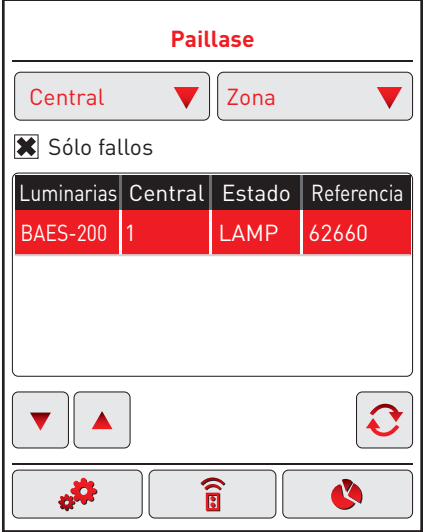

La información detallada de los fallos aparecerá con el nombre de la luminaria, la central asociada, el fallo y la ref. de la luminaria en cuestión.

Estos fallos se pueden clasificar haciendo clic en la flecha roja: - central.

- zona.

Para seleccionar una luminaria, utilice las flechas de navegación.

En esta pantalla podrá modificar el estado de sus luminarias con diferentes acciones: sustitución de una luminaria, actualización del estado de una luminaria tras su reparación, adición de una luminaria a la instalación, encendido o apagado forzado de una luminaria, eliminación de una luminaria y desactivación de una luminaria

#### Sustitución de una luminaria (nivel 2):

**<sup>1</sup>** Seleccione la luminaria que desee sustituir con las

Interface Zone

flechas de navegación  $\vert \blacktriangledown$  $\blacktriangle$ 

- **<sup>2</sup>** Haga clic en el icono de ajustes **Limoges**
- **3** Haga clic en las 2 flechas.

Se mostrarán la dirección de la luminaria y la posición de los microswitch.

.SO

Anótelas para aplicarlas a la nueva luminaria<br>————————————————————

- **4** Haga clic en Volver.
- **5** Sustituya la luminaria defectuosa.

#### Actualización del estado de una luminaria tras la reparación del fallo (nivel 1 y 2):

**1** Haga clic en Actualizar  $\mathbf{C}$ 

El fallo está reparado, la luminaria ya no aparecerá como defectuosa.

#### **Adición de una luminaria a la instalación (nivel 2): Limoges**

- **<sup>1</sup>** Haga clic en el icono de ajustes Interface Zone
- **2** Haga clic en el icono  $\left| \right. +$
- Aparecerá una nueva pantalla.
- **E** Introduzca los datos de la central que desee asociar, la zona de la luminaria y el n.º de la luminaria.

 $\blacksquare$ 

Inter. État Ref.

**Limoges**

 $\mathbf{B}$ 

International Accounts of the Ref. Eq. (

Interface Zone

1

 $\overline{1}$ 

RDC-005

 $\mathcal{L}$ 

**<sup>4</sup>** Haga clic en **Ok.**

#### Encendido/apagado forzado de una luminaria **(nivel 1 y 2):**

- **1** Haga clic en el icono de comando $\begin{bmatrix} \widehat{\mathbf{g}} \end{bmatrix}$ 1
- **<sup>2</sup>** Seleccione una luminaria con las flechas de navegación  $\Box$

Icono de lámpara encendida: encendido de la luminaria. Icono de lámpara roja: apagado de la luminaria.

 $\blacktriangledown$ 

#### **Desactivación de una luminaria (nivel 1 y 2):**

- $\blacksquare$  Haga clic en el icono de comando  $\vert$  $\mathbb{R}$
- **2** Seleccione una luminaria con las flechas de navegación RDC-018  $-$ <u>Interface Zone</u> Adresse MAC Nom
- **8** Haga clic en el icono de advertencia.

#### Eliminación de una luminaria (nivel 2):

- **<sup>1</sup>** Haga clic en el icono de ajustes
- **<sup>2</sup>** Seleccione una luminaria
	- con las flechas de navegación
- **3** Haga clic en el icono de advertencia  $\sqrt{\pi}$

#### **8 - Visualización tras el corte de la alimentación de la pantalla**

En caso de corte, cuando vuelve la alimentación, la pantalla muestra el siguiente mensaje:

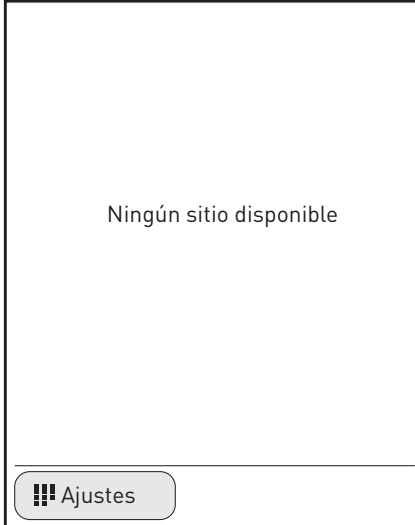

La vuelta a una visualización en modo utilización de los bloques se realiza:

- de forma automática 6 horas después de la vuelta de la alimentación.

- de forma manual, iniciando una búsqueda de la interfaz (cf p.41).

## L'I legrand

#### **Siège social :**

128, av. du Maréchal-de-Lattre-de-Tassigny 87045 Limoges Cedex - France tél : 05 55 06 87 87 fax : 05 55 06 88 88

www.legrand.com